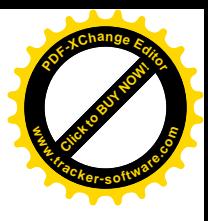

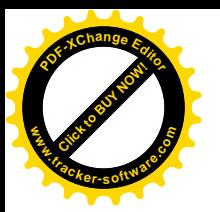

# **مايكروسوفت اكسل 0202 Microsoft Excel 2010**

 **اكسل Excel ھو احد البرامج التي أنتجتھا شركة مايكروسوفت وھو أداة مھمة لحفظ وتنظيم البيانات و التعامل مع الجداول والأرقام حيث يحتوي ھذا البرنامج على عشرات الدوال المختلفة في عملھا )المالية واإلحصائية ودوال المثلثات والرياضيات ....الخ( ويمكن** منها كتابة الكثير من المعادلات الرياضية كذلك نستطيع عن طريق هذا البرنامج أن ننجز عمليات فرز و تصفية البيانات و تحويل البيانات **الى مخططات )مثل: مخططات عمودية، دائرية، نسيجي، ھرمي ...الخ( وتحليل المعلومات واعداد التقارير خلال لحظات قليلة.** 

**اھم استخدامات برنامج االكسل الشائعة ما يلي :**

- <mark>المحاسبة</mark>: يمكنك استخدام ميزات الحساب الفعّالة المضمّنة في Excel في العديد من بيانات المحاسبة المالية ـــــ مثل بيان الندفق النقدي، **أو بيان الدخل، أو بيان الأرباح والخسائر.**
- الموازنة سواع كانت متطلباتك شخصية أو مهنية، يمكنك إنشاء أي نوع من الموازنات في الاكسل— مثل خطة موازنة تسويقية، أو **موازنة حدث، أو موازنة تقاعد.**
- <mark>الفوترة والمبيعات:</mark> ويُعد Excel مفيداً في إدارة بيانات الفوترة والمبيعات، كما يمكنك من خلاله إنشاء النماذج التي تحتاج إليها ـــــ مثل **فواتير المبيعات، أو كشوف التعبئة، أو أوامر الشراء .**
- إعداد التقارير: تستطيع إنشاء أنواع متعددة من التقارير في Excel تُظهر تحليل البيانات أو تلخصها ــــ مثل التقارير التي تقيس أداء المشروع، أو التقارير التي تُظهر التباين بين النتائج المرسومة والنتائج الفعلية، أو التقارير التي يمكنك ا ستخدامها للتنبؤ بالبيانات .
- التخطيط: يُعد Excel أداةً ممتازة لانشاء خطط مهنية أو تخطيطات مفيدة ـــــ مثل خطة أسبو عية لفصل در اسي، أو خطة بحث تسويقي، **أو خطة ضريبية لنھاية العام، أو تخطيطات تساعدك في تخطيط الوجبات أو الحفلات أو العطلات الأسبوعية.**
- التعقب : يمكنك استخـ دام Excel لتعقب البيانات الموجودة في كشف الحضور والانصراف أو تبويب ــــــ مثل كشف الحضور والانصراف **الخاص بتعقب العمل، أو تبويب جرد خاصة بتعقب الأجھزة .**
- <mark>استخدام التقويمات</mark> : يُعد Excel ملائماً بشكل جيد لإنشاء أي نوع من التقويمات، وذلك بفضل مساحة عمل Excel التي تشبه ا لشبكة ــــــــــ مثل تقويم أكاديمي لتعقب الأنشطة أثناء العام الدراسي، أو تقويم سنة مالية لتعقب أحداث العمل والأحداث الرئيسية.

# **فتح برنامج الأكسل :0202**

**يمكن فتح برنامج 2010 Excel Microsoft: من خلال عدة طرق منھا**

**0( من خلال قائمة Start و على النحو اآلتي**

#### **Start All Programs Microsoft Office Microsoft Excel 2010**

**0( يتم تشغيل البرنامج من المكان المخزون فيھ وھو على النحو اآلتي**

**My Computer**  $\rightarrow$  **Local Disk C**  $\rightarrow$  **Program Files(x86)**  $\rightarrow$  **Microsoft Office**  $\rightarrow$  **Office 14** $\rightarrow$  **Excel** 

**حيث تكون أيقونة أكسل على شكل حرف X وبلون أخضر .**

**3( بالضغط على مختصر برنامج 2010 Excel Microsoft الموجود على سطح المكتب.**

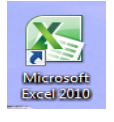

1

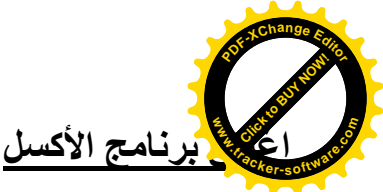

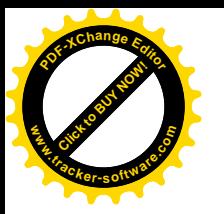

**يتم إغلاق برنامج الأكسل بعدة طرق أھمھا 0( منننننننن خنننننننلال أيقوننننننننة الموجودة في شريط العنوان لبرنامج أكسل. 0( من خلال التبويب )ملف( نختار اإليعاز )إنھاء(. 3( من خلال مفتاح االختصار 4F+Alt.**

#### **ملاحظة:**

- **- ملف برنامج Excel يكون امتداده xlsx.**
- **- يسمى ملف برنامج Excel مصنف Workbook بينما في برنامج Word نطلق عليھ اسم مستند Document .**

# **الواجھة الرئيسية لبرنامج الأكسل 0202 :**

**يتعامل برنامج أكسل مع البيانات من خلال المصنفات وأوراق العمل، حيث يتم حفظ البيانات داخل مصنف Workbook، مثلما كانت البيانات تحفظ في برنامج الورد داخل مستند، ويتكون المصنف من عدد من أوراق العمل Worksheets، مثلما كان المستند في برنامج الورد يتكون من عدة صفحات، يتم تحديد عددھا بناء على رغبة المستخدم وتتكون النافذة )الواجھة( الرئيسية لبرنامج الأكسل 0202 )انظر الشكل رقم )0(( من عدة عناصر على النحو اآلتي:**

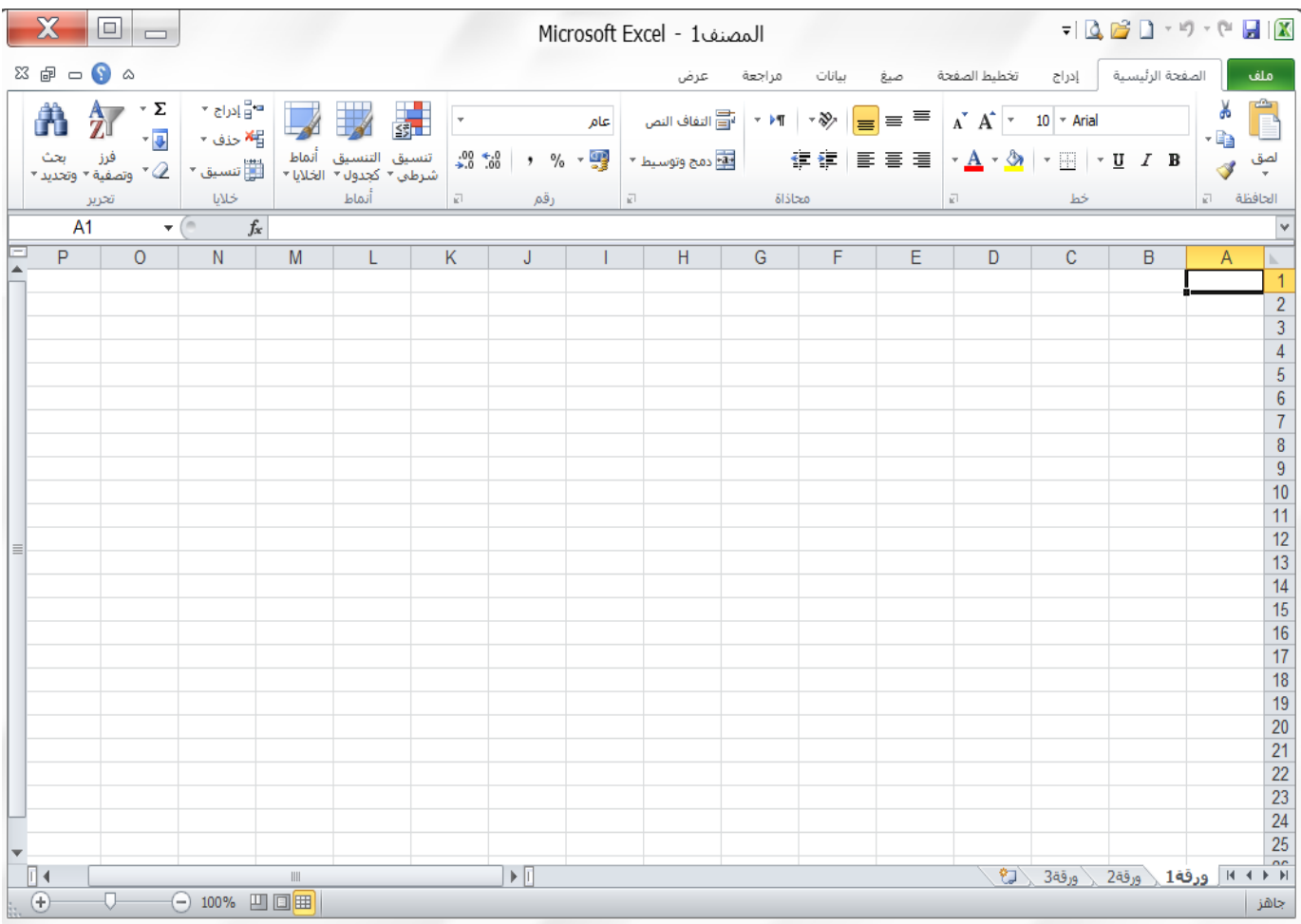

الشكل رقم (1)

المستعمل المعنوان Title Bar؟ ويظهر في أعلى النافذة ويوجد فيه الأيقونات <mark>الكالسات</mark> وهي الأيقونات الرئيسية في معت<mark>م التنفي</mark>جي الويندوز بالإضافة إلى اسم البرنامج وھو (Microsoft Excel) وبجانبه اسم الملف (اسم المصنف) ويكون الاسم المبدئ*ي* للمصنف ھو **Click to Buy Now! <sup>P</sup>DF-XCha<sup>n</sup>g<sup>e</sup> <sup>E</sup>dito<sup>r</sup> www**Click to Buy Now! **<sup>P</sup>DF-XCha<sup>n</sup>g<sup>e</sup> <sup>E</sup>dito<sup>r</sup> w .tracker-software.co<sup>m</sup>**

**)...2,Book1,Book )او )مصنف،0 مصنف،0 ...( إلى أن يتم تغيير اسم المصنف.**

**0( شريط ادوات الوصول السريع Toolbar Access Quick: شريط يقع اعلى نافذة اكسل يحتوي على االدوات التي يحتاجھا المستخدم بكثرة، كما يمكن إضافة أدوات أخرى بالضغط على الزر المجاور للشريط.**

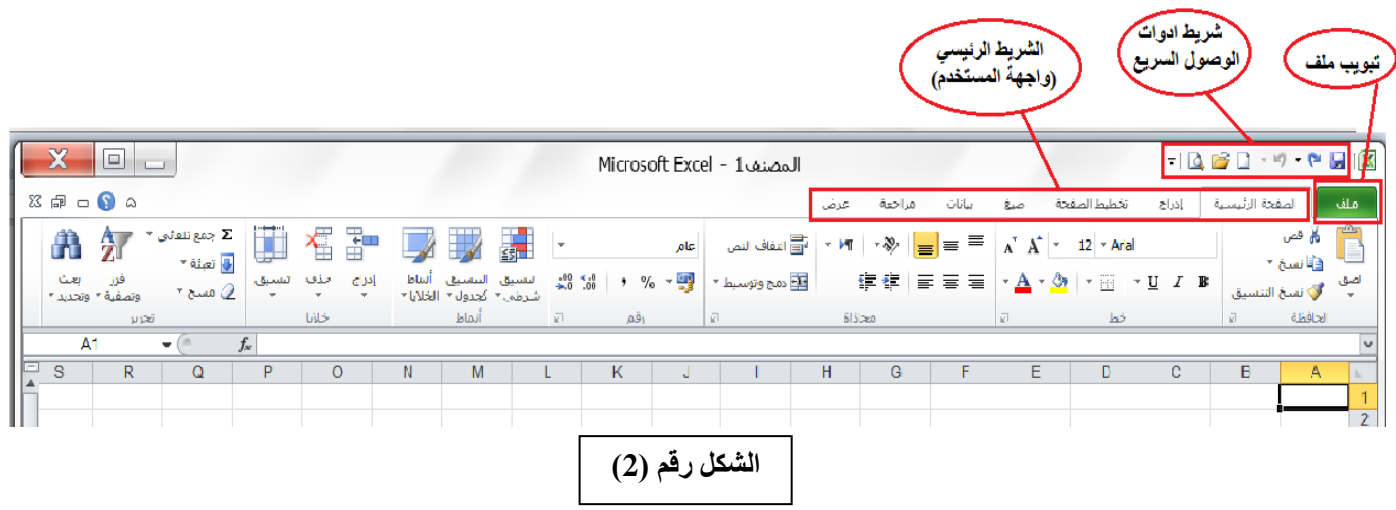

3) <mark>التبويب ملف File:</mark> هو اول تبويب من تبويبات برنامج 2010 Excel يحتوي على مجموعة من الايعازات التي تستخدم للتعامل مع **مصنف برنامج Excel مثل فتح مصنف جديد حفظ المصنفات واغلاقھا وغيرھا من االيعازات كما في الشكل رقم )3( ادناه.**

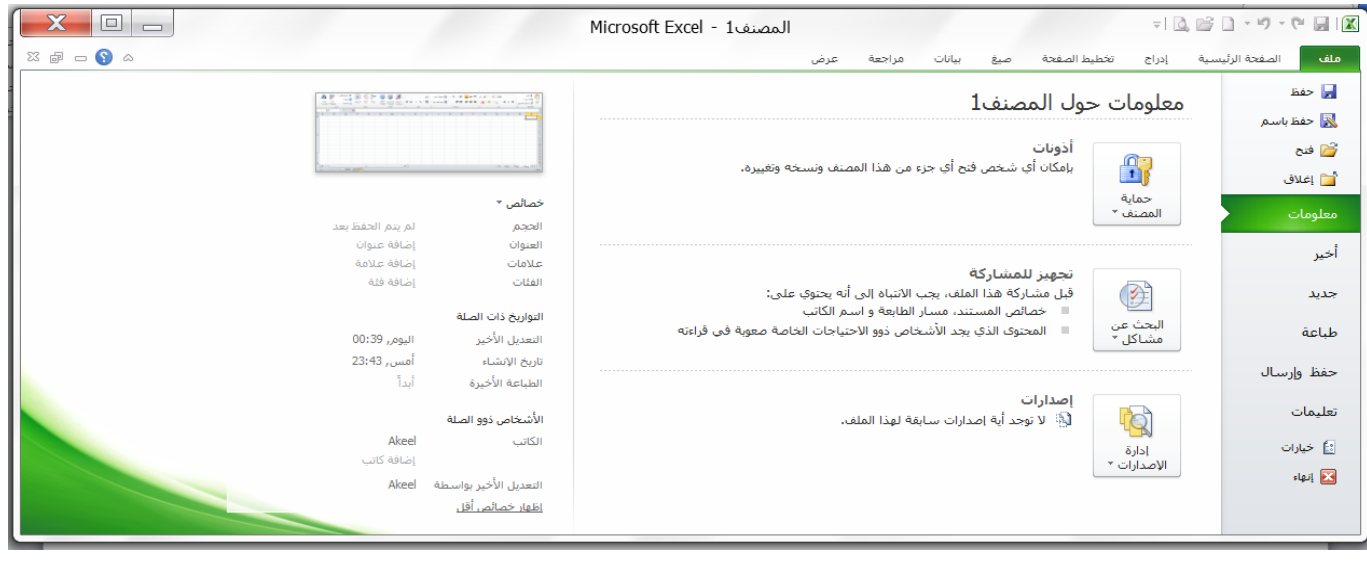

**الشكل رقم )3(**

**2( الشريط الرئيسي )شريط التبويبات Tabs Ribbon(: ھو شريط يحتوي على ثمانية تبويبات Tabs وھي على التوالي )ملف، wwwالصفحة الرئيسية، إدراج، تخطيط الصفحة، صيغ، بيانات، مراجعة، عرض( )انظر الشكل رقم )0(( كل تبويب يحتوي على عدد من**  المجاميع كل مجموعة تحتوي على رموز (ادوات) التي هي عباره عن مجموعة من الايعازات متعلقة ببعضها البعض تستخدم لتنفيذ مهام **محدده، ويوجد سھم صغير بالزاوية اليسرى السفلى للمجموعة يتيح لنا خيارات إضافية للمجموعة. ففي الشكل رقم )2( ادناه سوف نأخذ تبويب الصفحة الرئيسية Home مثلا لنرى المجاميع التي يحتويھا.** Click to Buy Now! **.tracker-software.co<sup>m</sup>** Click to Buy Now! **.tracker-software.co<sup>m</sup>**

**<sup>P</sup>DF-XCha<sup>n</sup>g<sup>e</sup> <sup>E</sup>dito<sup>r</sup>**

**www**

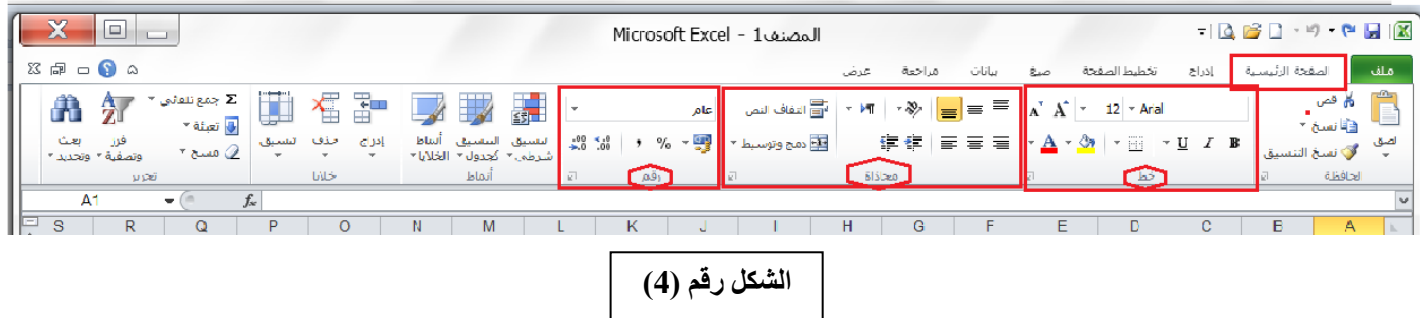

#### **ملاحظات:**

**<sup>P</sup>DF-XCha<sup>n</sup>g<sup>e</sup> <sup>E</sup>dito<sup>r</sup>**

- **إذا قمنا بتحريك المؤشر فوق الرموز الموجودة في كل تبويب فانھ سوف يتم عرض المساعدة المنبثقة والتي تشرح وظيفة كل رمز.**
- **يمكن اخفاء المجاميع الظاھرة لتبويب معين من تبويبات ) شريط التبويبات( من خلال النقر على رمز تصغير الشريط الموجود في الجھة العليا اليسرى من واجھة برنامج 2010 Excel Microsoft( انظر الشكل رقم )2(( )او بالضغط على مفتاح االختصار 1F + Ctrl) من لوحة المفاتيح.**
- **الستعادة المجاميع لتبويب معين بعد اخفائھا، اعد النقر على رمز تصغير الشريط او بالضغط على مفتاح االختصار 1F + Ctrl من لوحة المفاتيح مرة اخرى.**

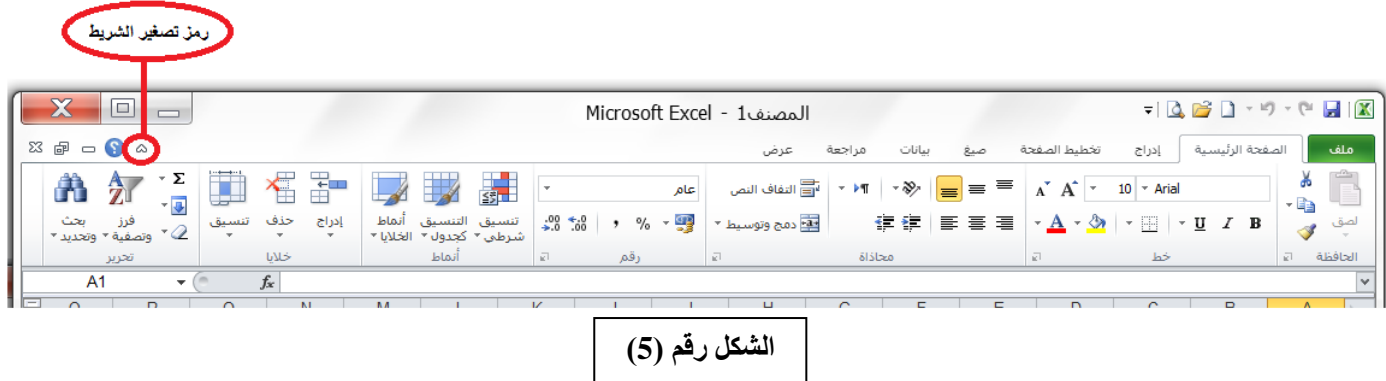

**2( مساحة العمل )ورقة العمل Sheet Work ): وتتكون من أعمدة يبلغ عددھا 08362 عمود معنونة بحروف أبجدية بالأرقام معنونة صف 0226208 عددھا يبلغ صفوف ومن( A,B,C,…,Y,Z,AA,AB,AC,…,IV,….,XFD( ),0226208...1,2,3,( ونقطة التقاء الصف بالعمود تسمى خلية )Cell )وتسمى الخلية باسم الصف والعمود الذي تقع بھ فالخلية 5D ناتجة من تقاطع العمود D مع الصف 5 أما الخلية 45BC فإنھا ناتجة من تقاطع العمود BC مع الصف 45 وھكذا، ففي الشكل رقم )8( فان الخلايا الغامقة ھي 3B و 8D و 5F.**

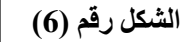

Click to Buy Now!

**.tracker-software.co<sup>m</sup>**

**w** 

**<sup>P</sup>DF-XCha<sup>n</sup>g<sup>e</sup> <sup>E</sup>dito<sup>r</sup>**

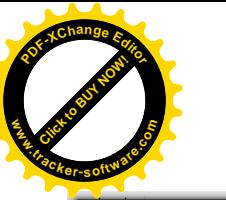

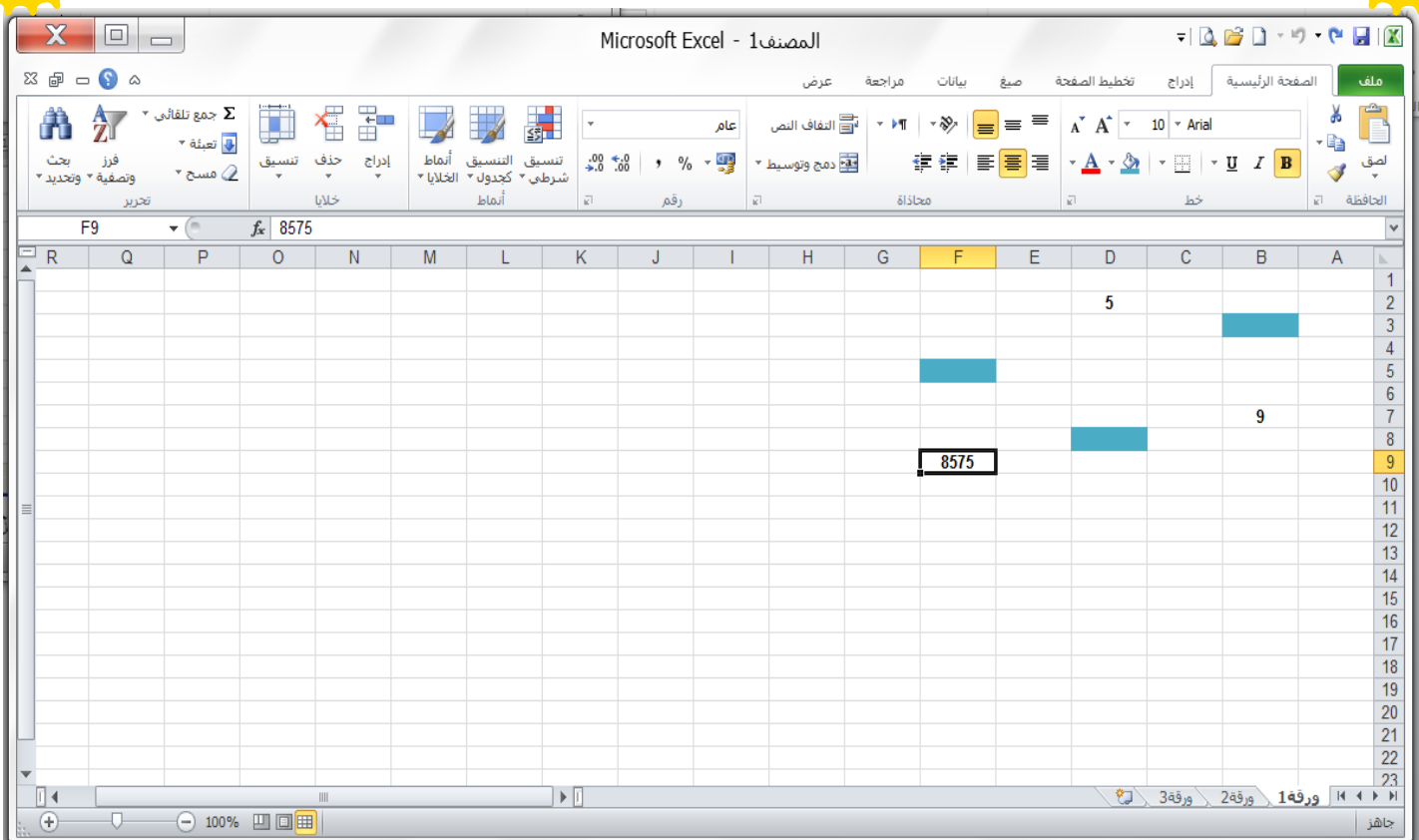

- **إن الخليننة تعتبنننر ھنني العنصننر الأساسنني للتعامننل منننع البيانننات حيننث تننندرج البياننننات داخننل الخلينننة وينننتم اسنننتدعاء**  البيانــات فــى الخليـــة مــن خــلال اســم تلــك الخليـــة فمــثلا المعادلــة D2+B7 تعنــى جمــع البيانــات الموجــودة فــي الخليــة **2D مننننع البيانننننات الموجننننودة فنننني الخليننننة 7B حيننننث أن اسننننم الخليننننة يعمننننل وكأنننننھ متغيننننر يأخننننذ قيمتننننھ مننننن محتننننوى الخليننننة ففي الشكل رقم )8( يكون ناتج العملية 7B2+D ھو 14 الن 9=7B و 5=2D.**
- **. (الخليسة النشسطة (الخلية الفعالة<u>):</u> وهسي احسدى خلايسا ورقسة العمسل فسي برنسامج الأكسسل و التسي تمتلسك التركيسز** الحسال*ي* أي التسي تسستقبل البيانسات المدخلسة مسن لوحسة المفساتيح أو الايعسازات فسي برنسامج اكسسل، وتظهس الخليسة النشنطة بيضناء محناط باطار اسود غامق ويمكن تمييزهنا منن خنلال تحديد الع*ص*ود والصنف لهنا كمنا فني الشنكل رقنم **)8( فان الخلية 9F تكون ھي الخلية النشطة.** 
	- **مدى الخلايا )نطاق الخلايا(: ھو مجموعة من الخلايا تأخذ ھذه المجموعة احد االنماط التالية:**

1 **. المـدي الافقــي المســتمر ال**ــذي يشــتمل علــي <mark>خلايـــا متتاليـــة افقيــا ضــمن صــف واحــد</mark> كمــا فــي الشـــكل رقــم (7) حيــث ان **المدى ھنا ھو 3H3:B .**

**0 . المننننندى العمنننننودي المسنننننتمر النننننذي يشنننننتمل علنننننى خلاينننننا متتالينننننة عمودينننننا ضنننننمن عمنننننود واحننننند كمنننننا فننننني الشنننننكل رقنننننم )0( حيث ان المدى ھنا ھو 14C6:C .**

3 **. المسدى الافقسى والعمسودي المسننمر** السذي يشسنمل علس<mark>ى خلايسا متتاليسة عموديسا وافقيسا فسى ان واحسد</mark> كمسا فسى الشسكل **رقم )0( حيث ان المدى ھنا ھو 13H6:E .**

**4 . المننننندى المتقطنننننع النننننذي يشنننننتمل علنننننى خلاينننننا متتالينننننة )تفصنننننلھا النقطتنننننان ):( ( او غينننننر متتالينننننة )تفصنننننلھا الفنننننارزة ) (( افقينننننة او عمودينننننا او معنننننا منننننثلا المننننندى 9L4,C13,H6:E حينننننث يشنننننمل ھنننننذا المننننندى )المننننندى االفقننننني والعمنننننودي المسنننننتمر Click to Buy Now! <sup>P</sup>DF-XCha<sup>n</sup>g<sup>e</sup> <sup>E</sup>dito<sup>r</sup> www.tracker-software.co<sup>m</sup>** Click to Buy Now! **<sup>P</sup>DF-XCha<sup>n</sup>g<sup>e</sup> <sup>E</sup>dito<sup>r</sup> w .tracker-software.co<sup>m</sup>**

**.) L9 و C4 والخلايا E6:H13**

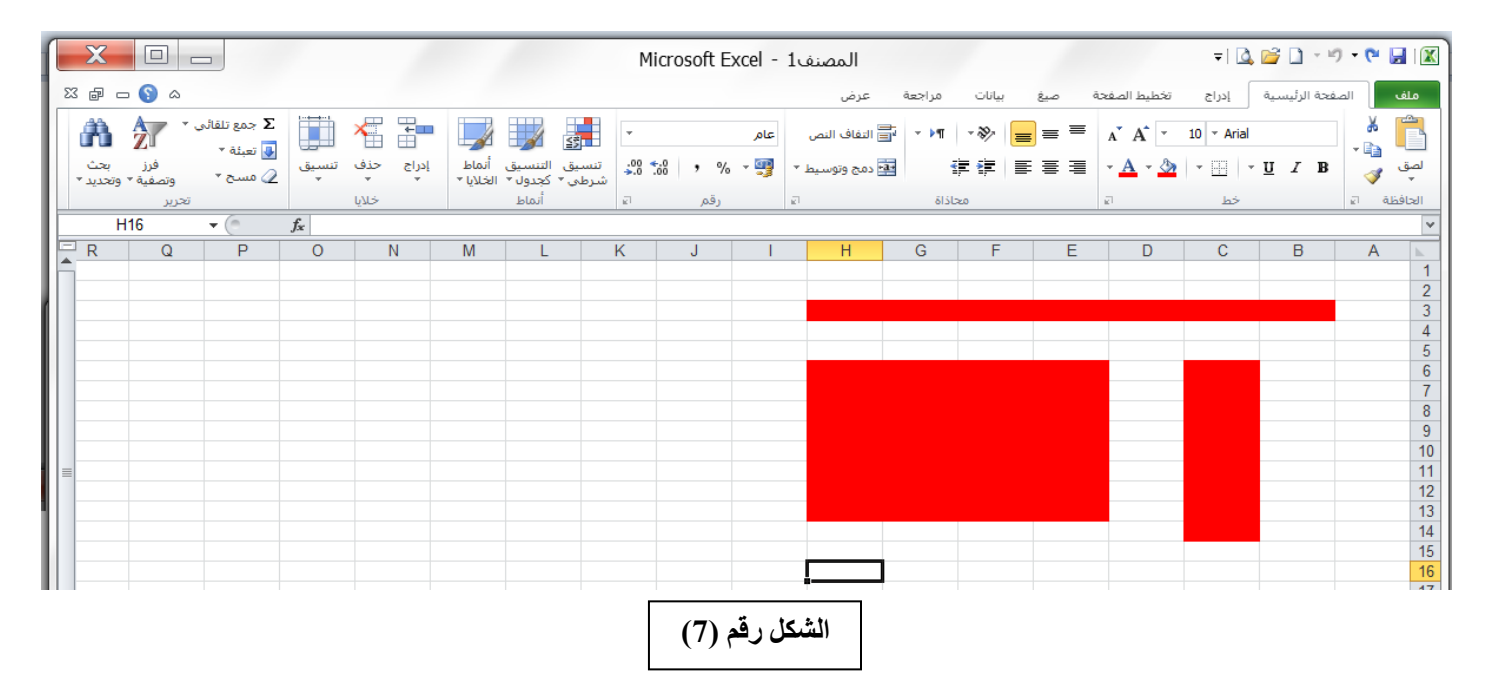

**8( شننريط الصننيغة Bar Formula : وھننو شننريط يوجنند أعلننى ورقننة العمننل يننتم فيننھ إظھننار بيانننات الخليننة المحنندد ويوجنند في نھايتھ زر التمديد لتوسيع شريط الصيغة ويتكون ھذا الشريط من ثلاثة أجزاء كما في الشكل ادناه وھي :** 

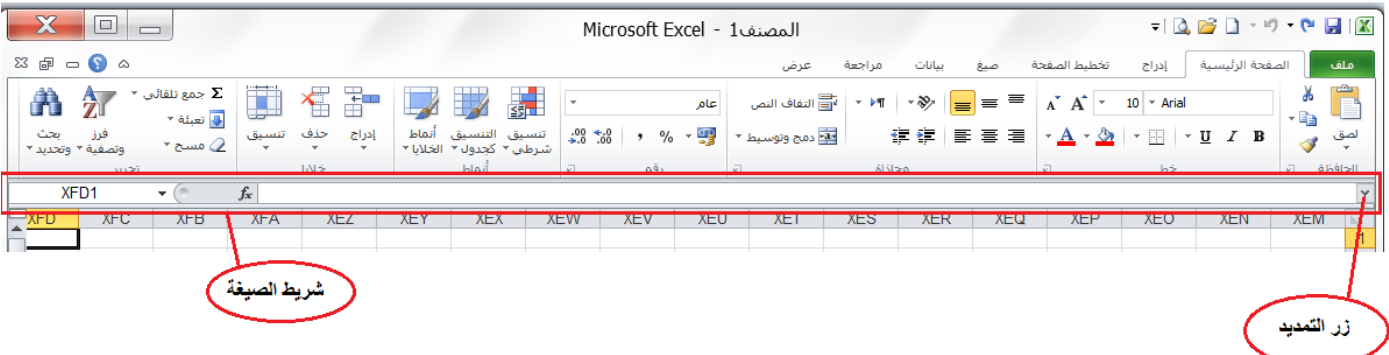

- **أ( المستطيل الأبيض على اليمين والذي يتضمن محتوى الخلية النشطة.**
	- **ب( المستطيل الأبيض على اليسار يتضمن عنوان الخلية النشطة.**
- ج) الرمسز *fx* فسي الوسنط يمثنل الأداة التنني منن خلالهنا نسننطيع السدخول إلىي السدوال الجناهزة فنني برنسامج اكسنل والتنني **سوف يتم دراستھا الحقا.**

ملا**حظـــة: ي**مكــن إخفــاء وإظهـــار شـــريط الصـــيغة مـــن خـــلال التبويـــب (عــرض) شــم نختـــار (شـــريط الصـــيغة) ونلاحــظ **وجود علامة عند إظھار الشريط واختفاء العلامة عند إخفاء الشريط.**

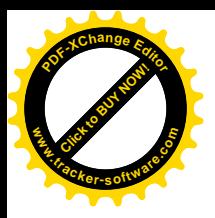

**0( شريط علامة تبويب الورقة: ويمكن منھ التنقل بين أوراق العمل، وكذلك اضافة اوراق جديدة. .tracker-software.co<sup>m</sup>**

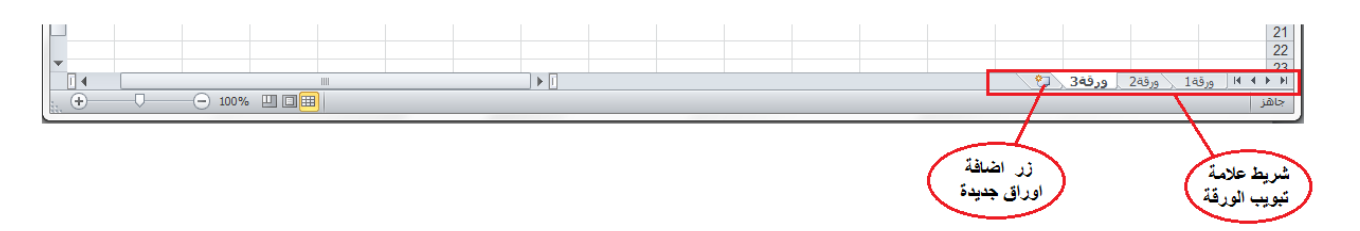

**6( أشرطة التمريرBars Scroll : لتمرير وعرض محتويات ورقة العمل افقيا وعموديا.**

#### **9( شريط الحالة Bar Status: يظھر ھذا الشريط أسفل الشاشة وتجد عليھ ما يلي:**

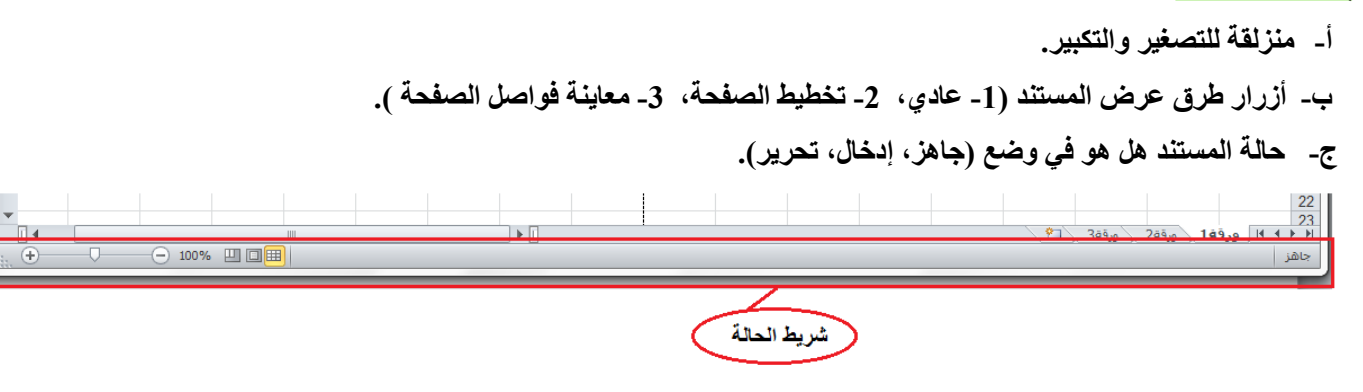

# **إنشاء مصنف جديد فارغ:**

Click to Buy Now!

**w** 

**<sup>P</sup>DF-XCha<sup>n</sup>g<sup>e</sup> <sup>E</sup>dito<sup>r</sup>**

**عندما نشغل برنامج اكسل فانھ يفتح مصنف جديد مباشرة. اما اذا اردنا انشاء مصنف جديد اخر فنتبع احدى الطرق التالية:**

**0( من التبويب ملف نختار االمر جديد ثم نختار االمر مصنف فارغ ثم نضغط على االمر انشاء وكما في الشكل ادناه.**

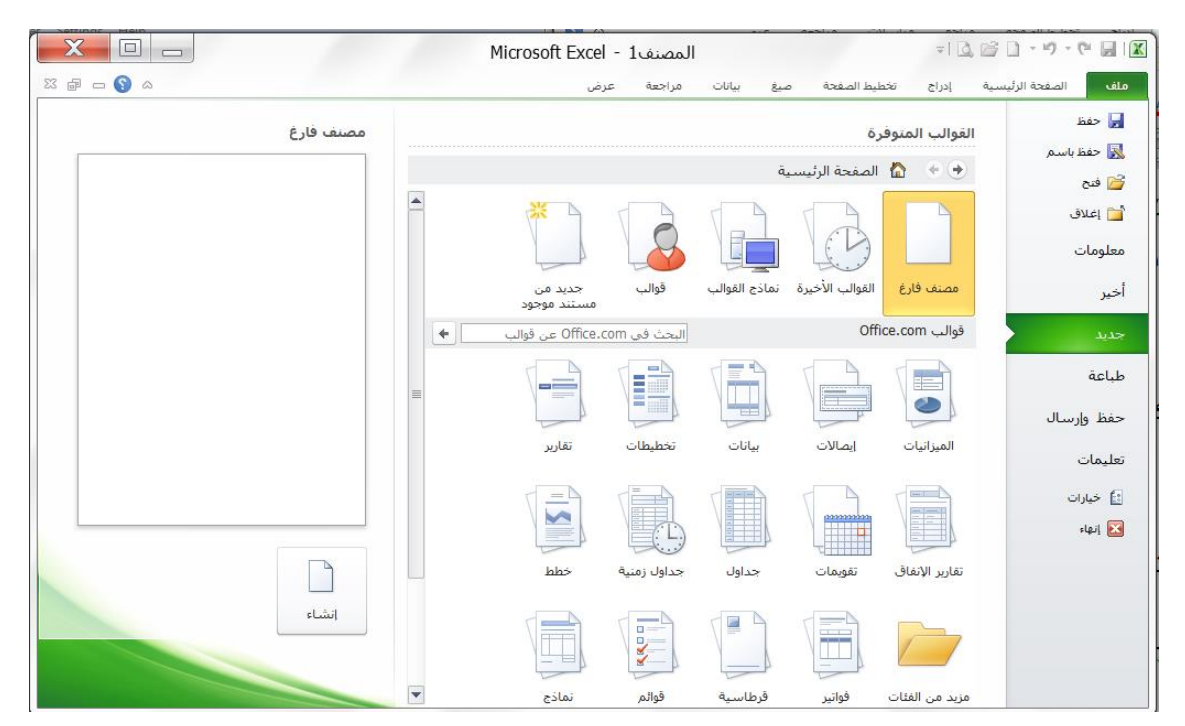

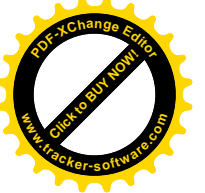

**0( من خلال مفتاح االختصار N + Ctrl من لوحة المفاتيح.**

**3( من الأداة الموجودة في شريط ادوات الوصول السريع فيظھر المصنف الجديد وباالسم المبدئي Bookn حيث n يمثل التسلسل الحالي.**

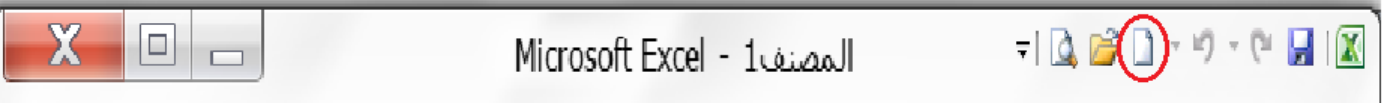

## **فتح مصنف مخزون سابقا:**

Click to Buy Now!

**.tracker-software.co<sup>m</sup>**

**w** 

**<sup>P</sup>DF-XCha<sup>n</sup>g<sup>e</sup> <sup>E</sup>dito<sup>r</sup>**

إذا أردنا العمل مع إحدى المصنفات التي سبق وان تم حفظها من قبل فلابد أن نفتح هذا المصنف أولا ولفتح مصنف موجود يتم اختيار الأمر (فتح) من تبويب (ملف) فتظهر نافذة الحوار (فتح) كما في الشكل رقم (8) حيث يمكن تحديد مكان واسم المصنف المراد فتحه ثم الضغط على **زر فتح.**

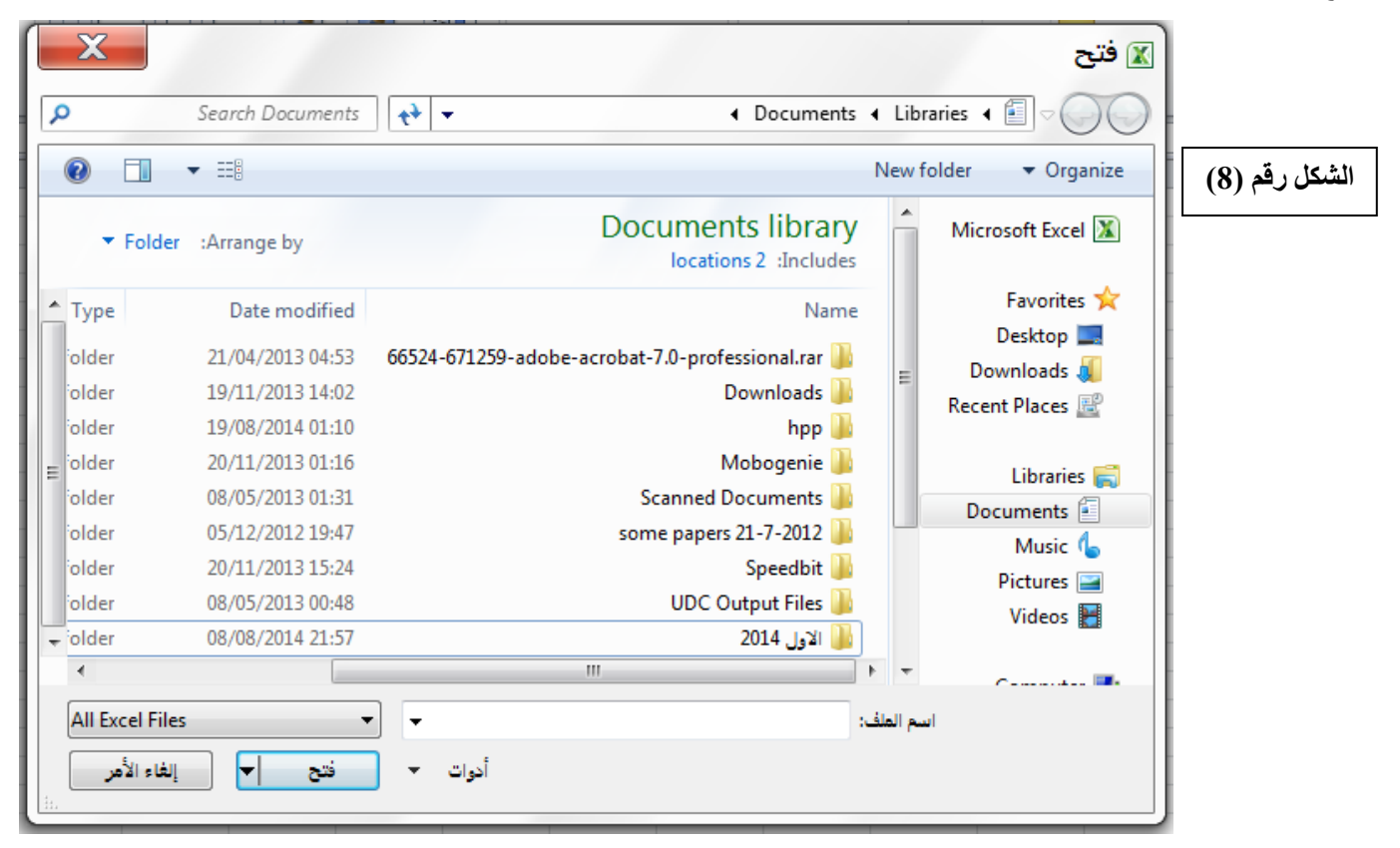

**ملاحظة :0 يمكن تنفيذ الأمر )فتح( والوصول الى نافذة الحوار )فتح( بطرق اخرى منھا:**

- **0( من خلال مفتاح االختصار O+Ctrl .**
- **0( من خلال مفتاح االختصار 12F+Ctrl**
- **3( من الأداة الموجودة في شريط ادوات الوصول السريع.**

 $\Box$  $\frac{1}{2} \left\| \left[ \bigotimes_{i=1}^n \left[ \bigotimes_{i=1}^n \mathbb{I} \right] \right] \right\| \times \mathbb{I}^n \right\| = \left\| \bigotimes_{i=1}^n \left[ \bigotimes_{i=1}^n \left[ \bigotimes_{i=1}^n \left[ \bigotimes_{i=1}^n \mathbb{I} \right] \right] \right\| \times \mathbb{I}^n \right\|$ Microsoft Excel - 1 روم: Microsoft Excel

**ملاحظة :0 في تبويب ملف ھناك االمر )أخير( يحتوي على قائمة بأسماء المصنفات المفتوحة مؤخرا .**

8

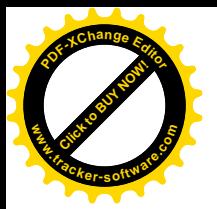

#### **حفظ مصنف اكسل لأول مرة: لحفظ مصنف اكسل لأول مرة نتبع الخطوات التالية: w .tracker-software.co<sup>m</sup>**

- **0( فتح نافذة حوار )حفظ باسم( بأحد الطرق التالية:**
	- **أ( من التبويب )ملف( اختر أمر )حفظ(**

Click to Buy Now!

**<sup>P</sup>DF-XCha<sup>n</sup>g<sup>e</sup> <sup>E</sup>dito<sup>r</sup>**

- **ب( انقر على زر حفظ الموجود ضمن شريط أدوات الوصول السريع.**
	- **ت( من خلال مفتاح االختصار S + CTRL .**
		- **ث( من خلال مفتاح االختصار 12F + Shift**

**عندئذ ستظھر نافذة حوار )حفظ باسم( كما في الشكل رقم )9(.**

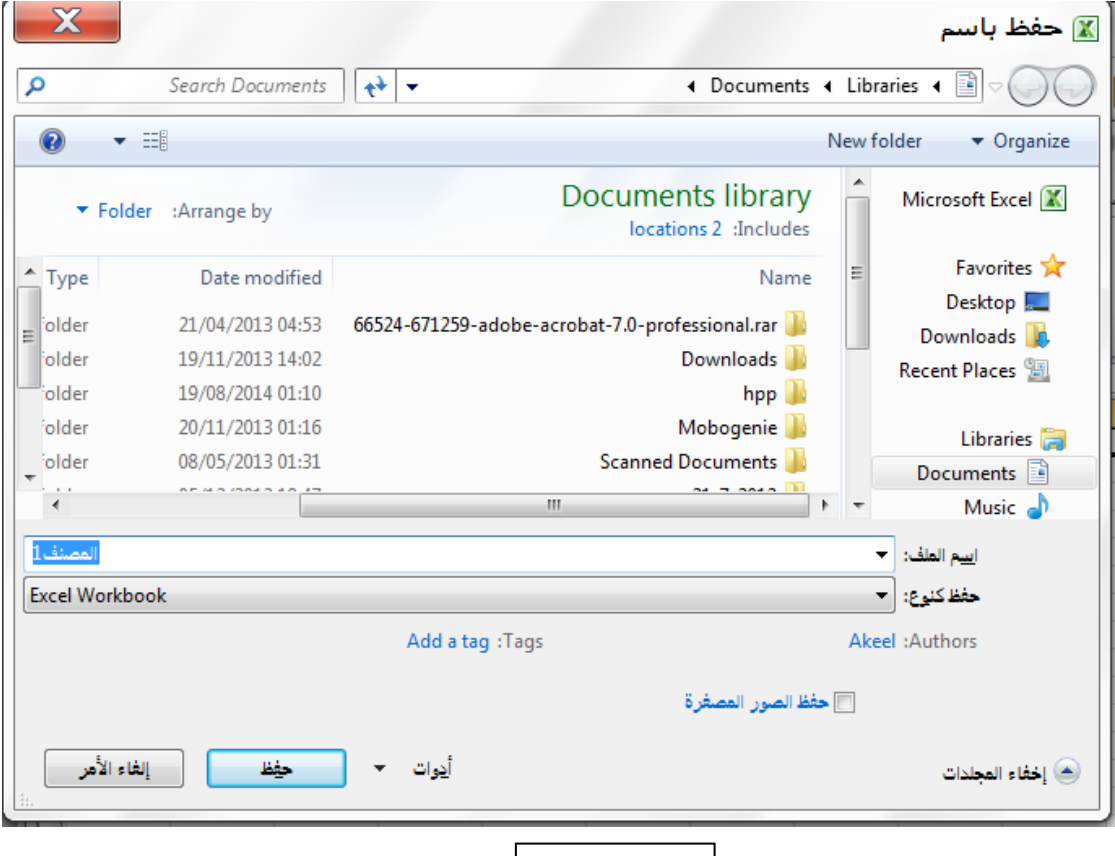

- **الشكل رقم )9(**
- **0( في خانة )حفظ في( يتم اختيار المكان المطلوب حفظ المصنف فيھ، ومن خانة )اسم الملف( يكتب اسم المصنف الجديد وفي خانة )حفظ كنوع( نختار نوع الملف المخزون وھو ھنا )Workbook Excel (ثم نضغط على الأمر )حفظ( ليتم حفظ المصنف باالسم الجديد وفي المكان المحدد، بعدھا سوف نلاحظ أن االسم الجديد قد ظھر في شريط العنوان مع اسم البرنامج بدل االسم المبدئي .)Bookn( nالمصنف**

ملا**حظة مهمة :** إذا كان المصنف مخزون سابقا فان تنفيذ الأمر (حفظ) لا يؤدي إلى إظهار نافذة (حفظ باسم) بل يقوم فقط بحفظ التعديلات **الأخيرة على المصنف الموجود.**

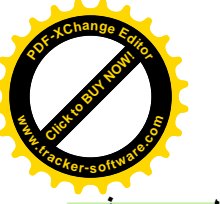

#### **حفظ مصنف اكسل مخزون سابقا بأسم اخر او في مكان اخر: w**

Click to Buy Now!

**.tracker-software.co<sup>m</sup>**

**<sup>P</sup>DF-XCha<sup>n</sup>g<sup>e</sup> <sup>E</sup>dito<sup>r</sup>**

إذا أردنسا حفيظ مصنيف موجنود باسننم جديننا أو فنني مكنان جديننا أو كلاهمننا فأننسا ننفنذ الأمنن (حفنظ باسننم) الموجنود فنن*ن* **تبويننب )ملنننف( سننوف تظھنننر نافنننذة )حفنننظ باسنننم(، فنني خاننننة )حفننظ فننني( يننتم اختيننار المكنننان المطلنننوب حفنننظ المصننننف فيننھ، ومننن خانننة )اسننم الملننف( يكتننب اسننم المصنننف الجدينند وفنني خانننة )حفننظ كنننوع( نختننار نننوع الملننف المخننزون وھننو ھنننا )Workbook Excel (ثننم نضننغط علننى الأمننر )حفننظ( ليننتم حفننظ المصنننف باالسننم الجدينند وفنني المكننان المحنندد،**  بعــدها ســـوف نلاحــظ أن الاســم الجديــد قــد ظهــر فــ*ي* شــريط العنــوان مـــع اســم البرنــــامج بــدل الاســم المبــدئ*ي* المصـــنفn **.)Bookn(**

#### **حفظ مصنف الستخدامھ بواسطة اصدرات سابقة من اكسل:**

**يمكن فتح المصنفات التي تم انشائھا باستخدام 2010 Excel في إصدارات سابقة من Excel مع االخذ بنظر االعتبار فقدان بعض المواصفات الخاصة ب 2010 Excel ولحفظ المصنف الستخدامھ في االصدارات السابقة ل Excel : نتبع ما يلي: ننقر تبويب ملف ثم ننقر )حفظ بأسم( وفي القائمة التي ستظھر ننقر الزر )حفظ كنوع type as Save ) ومن القائمة الفرعية نختار Workbook 97-2003 Excel كما في )شكل رقم )02( ( في خانة اسم الملف ندخل اسم الملف ثم ننقر )حفظ(.**

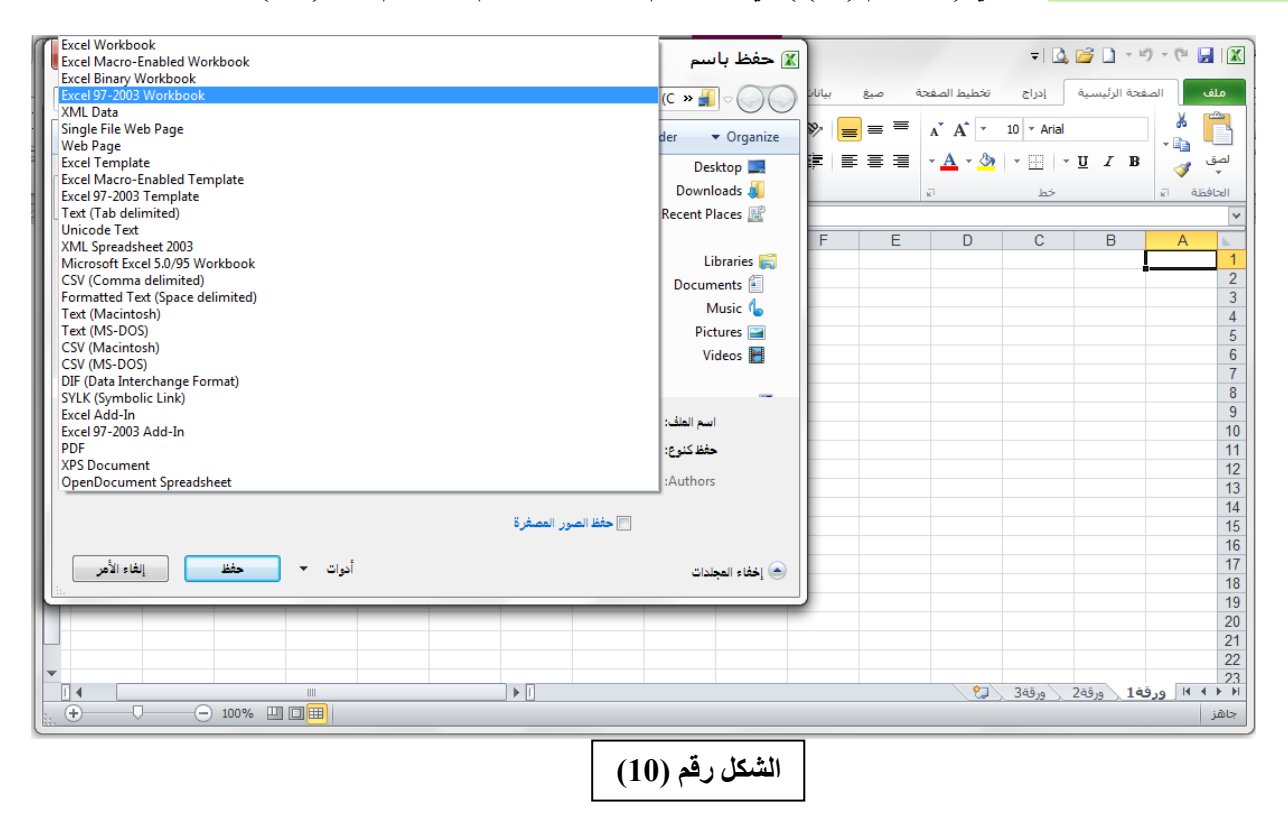

# **استخدام 2010 Excel للتعامل مع مصنفات تم أنشاؤھا في إصدارات Excel السابقة:**

**عند فتح مصنف انشئ في إصدارات سابقة مثل 2002 Excel او 2003 Excel او 2007 Excel في 2010 Excel فيتم تشغيلھ في )وضع التوافق mode Compatibility )و يظھر ذلك في شريط العنوان كما في الشكل ادناه.**

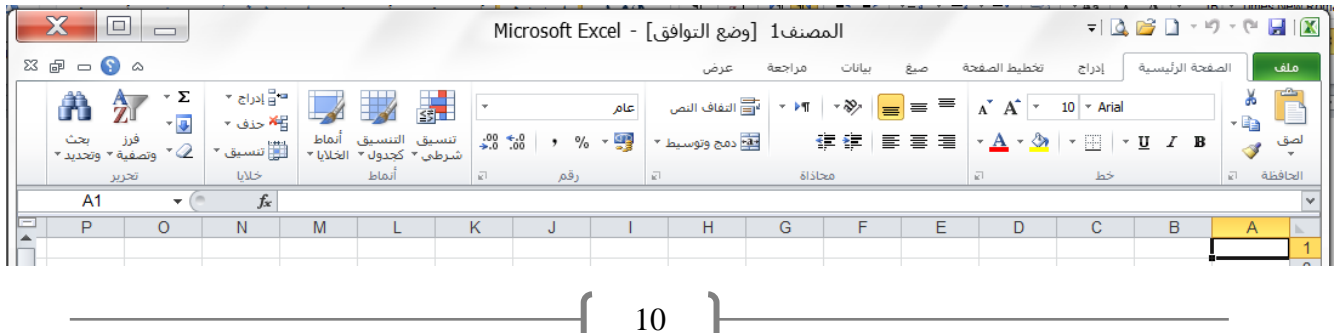

**في ھذا الوضع يمكن فتح مصنفات 97-2003 Excel وتحريرھا وحفظھا ولكن يتعذر االستفادة من الميزات الجديدة الموجودة في . Excel 2010 Click to Buy Now! <sup>P</sup>DF-XCha<sup>n</sup>g<sup>e</sup> <sup>E</sup>dito<sup>r</sup> .tracker-software.co<sup>m</sup> Click to Buy Now! <sup>P</sup>DF-XCha<sup>n</sup>g<sup>e</sup> <sup>E</sup>dito<sup>r</sup> w .tracker-software.co<sup>m</sup>**

 **أذا أردنا تحويل المصنف من وضع التوافق الى 2010 Excel نتبع ما يلي: ننقر تبويب ملف ثم ننقر )تحويل Convert )فتظھر نافذة Excel Microsoft فننقر موافق كما في الشكل ادناه.**

**www**

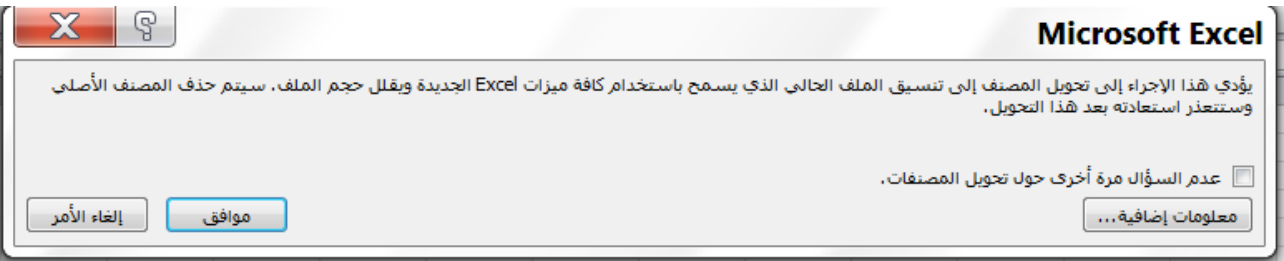

# **التنقل داخل ورقة العمل )الخلية النشطة(**

 **التنقل داخل ورقة العمل ھو عملية جعل خلية معينة ھي الخلية النشطة وتتم عملية التنقل كما يلي:**

- **0( باستخدام لوحة المفاتيح وكاالتي:**
	- **PgUp: صفحة للأعلى.**
	- **PgDn: صفحة للأسفل.**
- **PgUp + Alt: للتحريك نحو اليمين صفحة صفحھ.**
- **PgDn + Alt: للتحريك نحو اليسار صفحة صفحھ.**
	- **PgUp + Ctrl: التقدم نحو الورقة الأولى.**
	- **PgDn + Ctrl: التقدم نحو الورقة الأخيرة.**
- **Ctrl +**← **: التوجھ نحو العمود الأخير في ورقة العمل.**
- **Ctrl+**→ **: التوجھ نحو العمود الأول في ورقة العمل.**
- **Ctrl +**↓ **: سھم سفلي التوجھ نحو الصف الأخير في ورقة العمل .**
- **Ctrl +**↑ **: سھم علوي التوجھ نحو الصف الأول في ورقة العمل.**
	- **الأسھم الأربعة : للانتقال باالتجاھات االربعة.**
		- **Tab: للتحريك نحو اليسار خلية خلية:**
	- **Tab + Shift : للتحريك نحو اليمين خلية خلية.**
- **0( باستخدام الماوس حيث يتم االنتقال الى أي خلية في ورقة العمل وذلك بالنقر على الخلية مباشرتا بالزر الأيسر للماوس.**
- **3( باستخدام شريط الصيغة حيث يتم االنتقال الى أي خلية في ورقة العمل وذلك بكتابة عنوان الخلية في الجزء االيسر من شريط الصيغة ثم نضغط على مفتاح Enter.** 
	- **2( باستخدام الأمر " االنتقال إلى Goto " وكما يلي:**
		- **أ-( نفتح نافذة )االنتقال الى( بأحد الطرق التالية:**
- **من تبويب " الصفحة الرئيسية " نختار الرمز " بحث وتحديد " ثم تظھر قائمة فرعية نختار منھا االمر "االنتقال الى".**

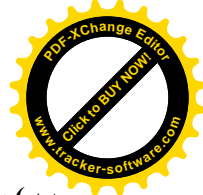

 **باستخدام مفتاح االختصار G + Ctrl . ب-( سوف تظھر نافذة )االنتقال الى( وكما في الشكل المجاور.** ج-) نكتب عنوان الخلية المراد الانتقال اليها ف*ي* خانـة (المرجع) ثم ننقر موافق.

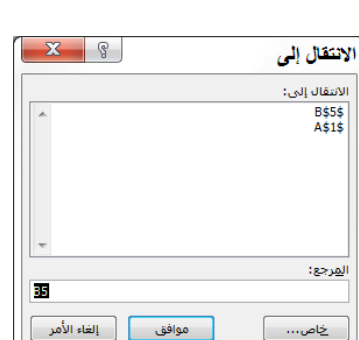

**Click to Buy Now!** 

**.tracker-software.co<sup>m</sup>**

**www**

**<sup>P</sup>DF-XCha<sup>n</sup>g<sup>e</sup> <sup>E</sup>dito<sup>r</sup>**

### **إدخال البيانات في اكسل:**

**يتم تحديد الخلية النشطة أوال ومن ثم تتم الكتابة مباشرة فيھا فتظھر الكتابة في الخلية النشطة وفي نفس الوقت تظھر الكتابة في الجزء الأيمن من شريط الصيغة وبعد أن يتم االنتھاء من إدخال البيانات يجب تثبيت البيانات في ھذه الخلية وذلك بأحد الطرق اآلتية:**

- **-0 الضغط على مفتاح Enter من لوحة المفاتيح.**
- **-0 النقر على العلامة في الجزء الوسط من شريط الصيغة.**
	- **-3 االنتقال إلى أي خلية أخرى وحسب طرق التنقل أعلاه.**

**أما إذا أردنا عدم تثبيت ھذه البيانات للخلية فيكون بأحد الطرق اآلتية:**

- **-0 الضغط على مفتاح Esc من لوحة المفاتيح.**
- **-0 النقر على علامة في الجزء الوسط من شريط الصيغة.**

## **تحرير الخلية )تعديل محتوياتھا(:**

**من أجل التغيير في محتوي أي خلية يجب أن نجعل الخلية في الوضع )تحرير( ويتم ذلك من خلال أحد اإلجراءات اآلتية-:**

- **ننقر نقرا مزدوجا على الخلية المطلوبة.**
- **نقوم بتنشيط الخلية المطلوبة ثم نختار مفتاح االختصار 2F من لوحة المفاتيح.**
- **نقوم بتنشيط الخلية المطلوبة ثم ننقر بالمفتاح الأيسر للماوس مرة واحدة على الجزء الأيمن من شريط الصيغة.**

**في أي من الحاالت السابقة سوف نلاحظ ظھور الكلمة )تحرير( في شريط الحالة أسفل ورقة العمل إذا كانت الخلية تحوي بيانات وظھور الكلمة )إدخال( إذا كانت الخلية ال تحوي بيانات سابقا بعد ذلك نقوم بإجراء التغيرات المطلوبة ثم نقوم بتثبيت البيانات كما مر سابقا.**

# **أنواع البيانات في أكسل:**

هناك أنواع عديدة من البيانات التي يمكن كتابتها في الخلية داخل ورقة العمل مثل البيانات النصية أو العددية أو الصيغ الرياضية أو الدوال **الجاھزة.**

- **0( البيانات النصية: عبارة عن مجموعة من الحروف والأرقام والرموز مثل أسماء الأشخاص والمدن والمواد وغيرھا والتي قد تمثل** عناوين أو ملاحظات أو أسماء لورقة العمل وهذه البيانات النصية يتم التعامل معها على إنها نصوص ولا يجرى عليها العمليات الحسابية.
	- 2) ا<mark>لبيانـات الرقميـة:</mark> عبارة عن أرقام يتم إدخالها بنفس طريقة البيانـات النصيـة ولكن بدلا من إدخال حروف عربيـة أو إنـجليزيـة يتم إدخال الأرقام العددية الصحيحة أو العشرية ويمكن إدخال الإشارات الموجبة أو السالبة وأيضا علامات العملات الدولية مع الأرقام العددية **والنسب المئوية.**

.<br>3 <mark>كليلغ الرياضية:</mark> الصيغ الرياضية أو المعادلات الرياضية هي مجموعة مكونة من أرقام أو عناوين خلايا تحتوي علي أرقام ت<mark>كرن</mark>ي .<br>بينها معاملات مثل علامات الجمع أو الطرح أو الضرب أو القسمة ويمكن إضافة الأقواس إليها ويجب أن تسبق أي معادلة علامة يساوي  **(=)لتبيين أنھا معادلة لبرنامج الأكسل مثلا المعادلة 5+88B6+C =تعني جمع قيمة الخلية 6C مع قيمة الخلية 5B مع العدد 88 وعلامة المساواة في بداية الصيغ تدل على أنھا صيغة وليست نص إذ أن اكسل يتعامل مع أي بيانات ال تبدأ بالمساواة على أنھا نصية أو رقمية فمثلا عند إدخال 5+88B6+C إلى خلية معينة فان اكسل يتعامل معھا وكأنھ نص وليس صيغة رياضية.** Click to Buy Now! **.tracker-software.co<sup>m</sup>**

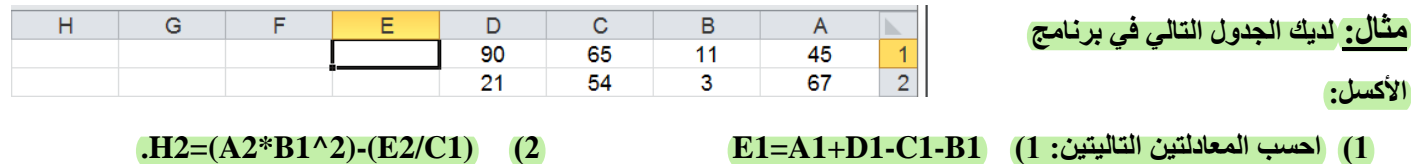

**2( الدوال الجاھزة: وھي عبارة عن صيغ رياضية أو معادالت رياضية أو وظائف ذات تطبيقات مختلفة تكون جاھزة في برنامج أكسل وال تحتاج إلى إعادة كتابتھا مثل دالة الجمع Sum، دالة المعدل )المتوسط الحسابي( Average، دالة اكبر قيمة Max وغيرھا.**

# **إدراج دالة من الدوال الجاھزة في خلية ما:**

**<sup>P</sup>DF-XCha<sup>n</sup>g<sup>e</sup> <sup>E</sup>dito<sup>r</sup>**

**لأدراج دالة من الدوال الجاھزة في خلية ما نتبع الخطوات التالية:**

- **0( نحدد الخلية التي نريد أن نضع الدالة فيھا لتكون الخلية النشطة.**
	- **0( نقوم بإظھار نافذة )إدراج دالة( بأحد الطرق التالية:**
	- **ننقر بالكلك الأيسر على الأداة** *fx* **الموجودة في شريط الصيغة.**
		- **من تبويب )صيغ( نختار الرمز )ادراج دالة** *fx***).**
			- **باستخدام مفتاح االختصار 3F + Shift .**

**وفي كل الحاالت اعلاه سوف تظھر نافذة )إدراج دالة( الموضحة في الشكل المجاور.**

- **3( نحدد الفئة التي تنتمي لھا الدالة من الخانة )تحديد فئة( كالتي تظھر في الشكل رقم )00( ادناه.**
- **2( ستظھر مجموعة الدوال التي تنتمي إلى ھذه الفئة في القائمة )تحديد دالة( كما في الشكل رقم )00( نحدد الدالة مثلا الدالة**

**)المعدل AVERAGE ) ثم نختار )موافق( ستظھر نافذة )وسيطات الدالة( كما في الشكل رقم )03( حيث نضع اإلعداد أو عناوين الخلايا التي تحتوي الأعداد في الخانات )3,..Number 2,Number 1,Number )ثم نختار )موافق( سوف نلاحظ أن معدل القيم التي حددناھا قد تم وضعھ في الخلية النشطة، وھكذا بقية الدوال الجاھزة.**  $\overline{\mathbf{r}}$  $50.0 - 10^{-7}$ 

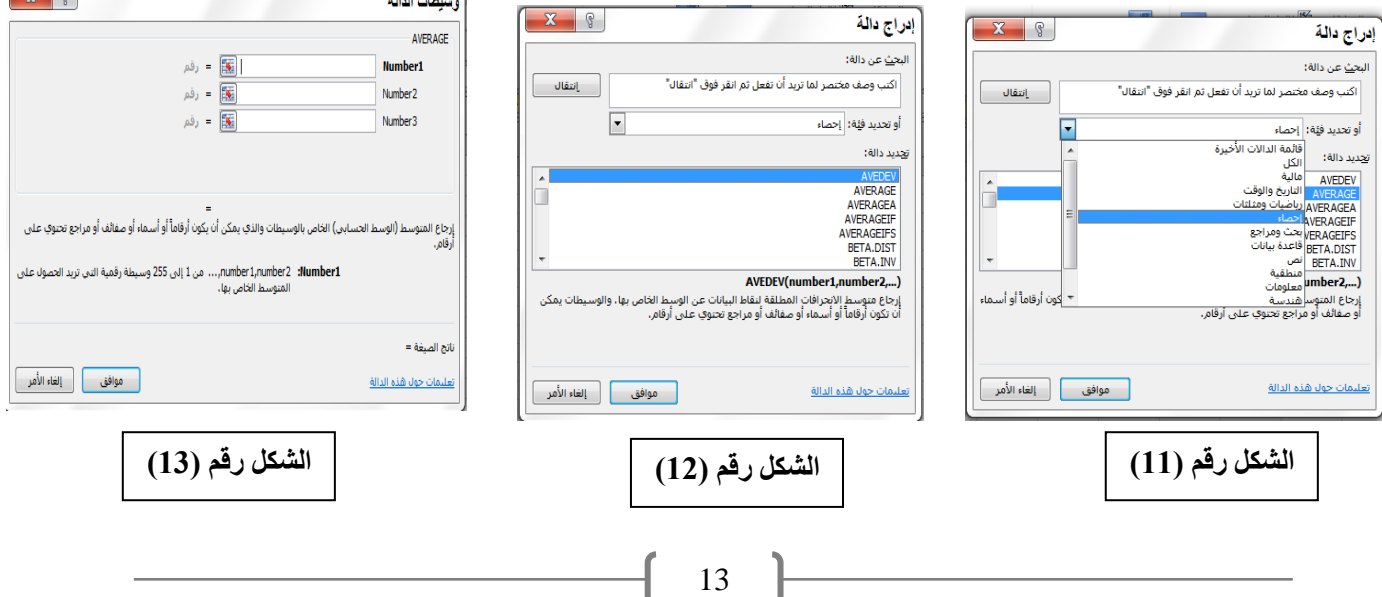

 $\mathbb{R}$   $\mathbb{R}$ إدراج دالة .<br>ليح<u>ث</u> عن دالة: اكتب وصف مختصر لما تريد أن تفعل ثم انقر فوق "انتقال انتقال $\|$  $\boxed{\bullet}$ و تحديد فِيْهَ: [حصاء tälls sost AVEDEV **WERAGEA** VED ACETER **RETA DIST RETA TNN** AVERAGE(number1,number2,...) للت والنعب وكبأت كون أيقاوأ أوأب .<br>إرجاع المتوسط (الوسط الحسابي) الخا<br>أو صفائف أو مراجع تحتوي على أرقام. | موافق || إلغاء الأمر | .<br>نات جول هذه الدالة

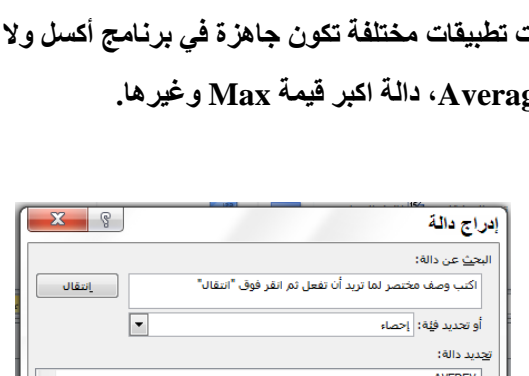

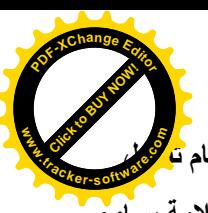

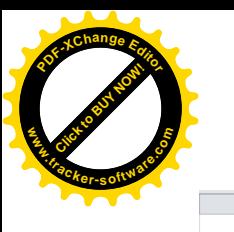

**مثال: لديك الجدول التالي في برنامج الأكسل:**

 $\begin{array}{c}\n A \\
45 \\
67\n\end{array}$ **-0( باستخدام الدوال الجاھزة، جد مجموع الخلايا من 1A الى 1D واخزن الناتج في الخلية 1E .**

**-0( باستخدام الدوال الجاھزة، جد مجموع الخلايا 2D1,D1,C1,B2,A1,A وضع الناتج في الخلية 2G .**

#### **الجواب : )0( تمرين.**

Click to Buy Now!

**.tracker-software.co<sup>m</sup>**

**w** 

**<sup>P</sup>DF-XCha<sup>n</sup>g<sup>e</sup> <sup>E</sup>dito<sup>r</sup>**

**)0( سوف نجد مجموع الخلايا من 1A الى 1D ونخزن الناتج في الخلية 1E:**

**أ-( نحدد الخلية التي نريد أن نضع الدالة فيھا لتكون الخلية النشطة وھنا ھي الخلية 1E.**

**ب-( نقوم بإظھار نافذة )إدراج دالة( وذلك بالنقر بالكلك الأيسر على الأداة** *fx* **الموجودة في شريط الصيغة.**

**ج-( نحدد الفئة التي تنتمي لھا دالة المجموع Sum من الخانة )تحديد فئة( وھي ھنا فئة )رياضيات ومثلثات( كالتي تظھر في الشكل رقم** 

 $rac{65}{54}$ 

 $\frac{90}{21}$ 

**)02(. ستظھر مجموعة الدوال التي تنتمي إلى ھذه الفئة في القائمة )تحديد دالة( كما في الشكل رقم )14( نختار الدالة Sum ثم نختار )موافق(.**

د-) ستظهر نافذة (وسيطات الدالة) حيث نضع الإعداد أو عناوين الخلايا الت*ي* تحتوي الأعداد في الخانات

**)3,..Number 2,Number 1,Number )كما في الشكل رقم )02( ثم نختار )موافق( سوف نلاحظ أن مجموع القيم )1ِD1:A )قد وضع في الخلية 1E وان شريط الصيغة قد ثبت دالة المجموع فيھا وكما في الشكل رقم )08(.**

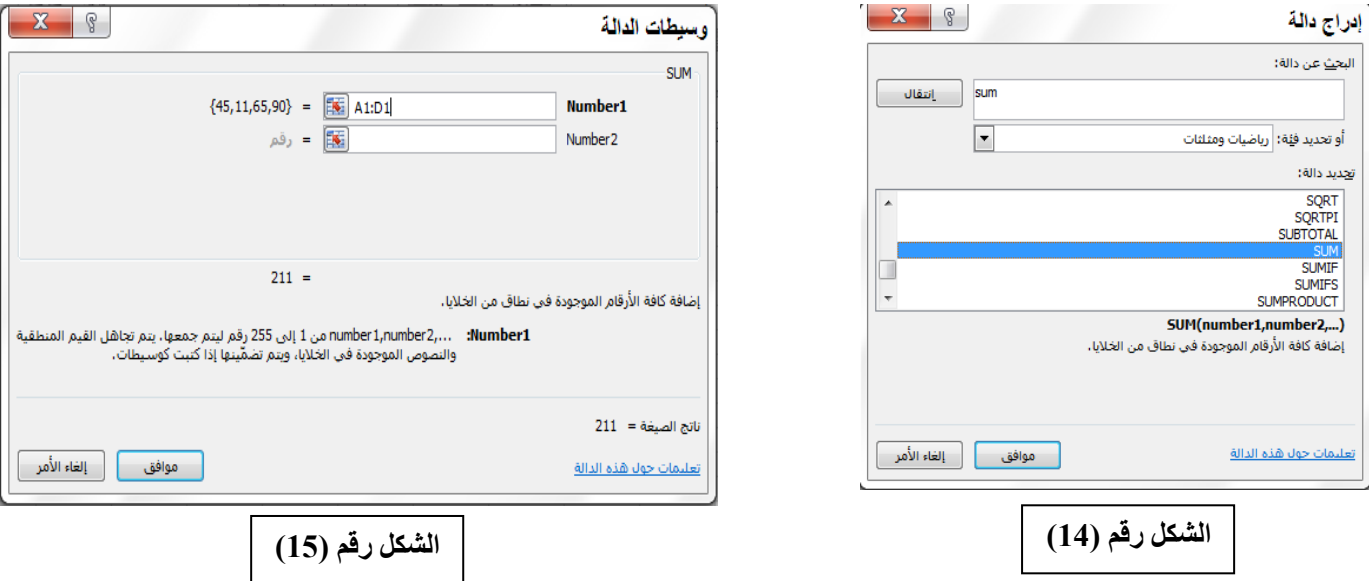

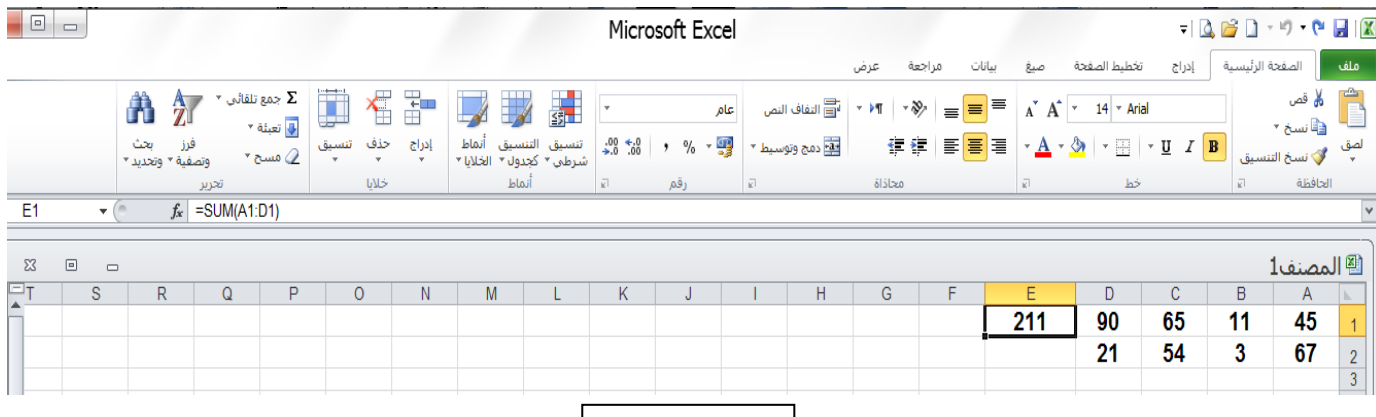

ا**لشكل رقم (16)** 

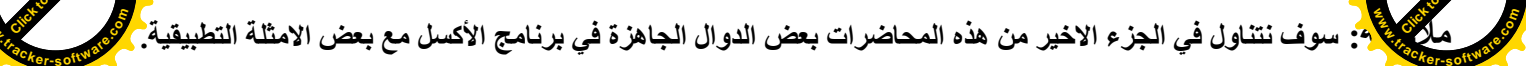

**Click to Buy Now!** 

**www**

**<sup>P</sup>DF-XCha<sup>n</sup>g<sup>e</sup> <sup>E</sup>dito<sup>r</sup>**

#### **تظليل الخلايا في اكسل:**

Click to Buy Now!

**<sup>P</sup>DF-XCha<sup>n</sup>g<sup>e</sup> <sup>E</sup>dito<sup>r</sup>**

**التظليل ھو عملية تحديد خلية واحدة أو أكثر إلجراء تعديل عليھا كالتنسيق والنسخ والنقل وغيرھا حيث أن التظليل أمر أساسي في أكسل وبدونھ ال يمكن تنفيذ أي أيعاز على الخلية أو مجموعة الخلايا وان الخلية أو مجموعة الخلايا المظللة تسمى )مدى او مجال أو نطاق من الخلايا Range )وتتم عملية التظليل كما يلي -:**

**-0( خلية واحدة: من خلال المواضيع السابقة فنحن نعلم بأن دائما ھنالك خلية نشطة ولذلك لتظليل خلية واحدة نتبع نفس خطوات التنقل التي تم دراستھا سابقا.**

**-0( عدة خلايا متجاورة: ھنالك عدة طرق لتظليل خلايا متجاورة-:**

- **من خلال الماوس-: نضغط بالكلك الأيسر للماوس على أول خلية نريد تظليلھا ضمن المجال ثم نسحب الماوس مع بقاء الضغط على الكلك الأيسر إلى أن نصل إلى الخلية الأخيرة في المجال ثم نترك الماوس .**
- **من خلال الماوس: - ننقر بالكلك الأيسر للماوس على أول خلية نريد تظليلھا ضمن المجال ثم نضغط على مفتاح )Shift )من لوحة المفاتيح ونبقى نضغط على المفتاح ثم ننقر بالكلك الأيسر للماوس على الخلية الأخيرة للمجال ثم نترك المفتاح )Shift).**
- **من خلال شريط الصيغة: - حيث نقوم بكتابة حدود المجال وھي )الخلية الأولى والخلية الأخيرة( للمجال في الجزء الأيسر من شريط الصيغة ويفصلھما الرمز ) : ( مثلا عندما نكتب )6B4:F )في الجزء الأيسر من شريط الصيغة نعني المجال الذي بدايتھ الخلية 4F ونھايتھ الخلية 6B ثم نضغط Enter .**
- **من خلال لوحة المفاتيح-: نحدد الخلية الأولى التي نريد تظليلھا ضمن المجال ثم نضغط على مفتاح )Shift )من لوحة المفاتيح ونبقى نضغط على المفتاح ونستخدم مفاتيح االتجاھات إلى أن نصل إلى تظليل كل المجال المطلوب.**
	- **-3( عدة خلايا غير متجاورة: ھنالك عدة طرق لتظليل خلايا غير متجاورة -:**
- **من خلال الماوس: - ننقر بالكلك الأيسر للماوس على أول خلية نريد تظليلھا ضمن المجال ثم نضغط على مفتاح )Ctrl )من لوحة المفاتيح ونبقى نضغط على المفتاح ثم ننقر بالكلك الأيسر للماوس على الخلايا المطلوبة الواحدة بعد الأخرى إلى نحدد كل الخلايا المطلوبة ثم نترك المفتاح )Ctrl).**
	- **من خلال شريط الصيغة: - حيث نقوم بكتابة الخلايا المطلوبة في الجزء الأيسر من شريط الصيغة على أن يفصل الرمز ) , ( بين الخلايا.**

**-2( كل خلايا عمود: - ننقر بالكلك الأيسر على عنوان العمود.**

**-2( كل خلايا صف-: ننقر بالكلك الأيسر على عنوان الصف.**

**-8( لتضليل مجموعة صفوف متباعدة-: نضلل الصف االول ثم نضغط مفتاح Ctrl مع استمرار الضغط ننقر على الصف الثاني ثم الثالث الى بقية الصفوف.**

**-0( لتضليل مجموعة اعمدة متباعدة-: نضلل العمود االول ثم نضغط مفتاح Ctrl مع استمرار الضغط ننقر على العمود الثاني ثم الثالث ثم بقية االعمدة.**

**-6( لتضليل ورقة عمل بأكملھا: نضغط على الزر الموجود في الركن االيمن من ورقة العمل او باستخدام مفتاح االختصار A + Ctrl .**

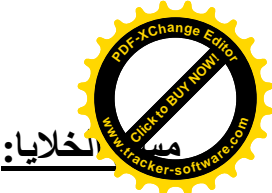

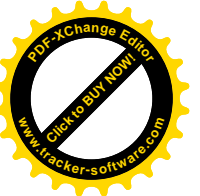

**يقصد بعملية المسح ھو حذف المحتويات أو التنسيقات أو التعليقات في خلية واحدة أو عدة خلايا، ويوجد في برنامج اكسل عدة خيارات يمكن استخدامھا في عملية المسح، ولعمل ذلك يتم تظليل الخلايا المطلوبة ثم نختار اإليعاز )مسح ( من التبويب )الصفحة الرئيسية( ستظھر قائمة فرعية فيھا عدة خيارات لعملية المسح وكاآلتي -: مسح الكل : لمسح كل محتويات ھذه الخلية من قيم و تنسيقات وتعليقات. مسح التنسيقات : لمسح التنسيقات فقط الموجودة في ھذه الخلية وتترك قيم البيانات والتعليقات كما ھي.**

**مسح المحتويات : لمسح قيم البيانات فقط الموجودة في ھذه الخلية وتترك التنسيقات والتعليقات كما ھي.**

**مسح التعليقات : لمسح التعليقات فقط الموجودة في ھذه الخلية وتترك قيم البيانات و التنسيقات كما ھي.**

**ملاحظة مھمة / يمكن مسح المحتويات لخلية أو أكثر بعد تظليلھا من خلال المفتاح )Delete )من لوحة المفاتيح أو من خلال النقر بالكلك الأيمن على أي من الخلايا المظللة ثم نختار )مسح المحتويات( بالكلك الأيسر.**

**التنسيق في برنامج أكسل:**

**التنسيق: ھو تحديد خصائص الخلايا أو محتوياتھا حيث اللون وحجم ونوع الخط والنمط والحدود وغيرھنا منن الخصنائص التني تبنين المظھنر الذي ستظھر بھ الخلية.**

**ملاحظة: قبل البدء بأي تنسيق للخلايا يجب أوال تظليل الخلايا المطلوبة**.

# **تنسيق الخلايا في برنامج أكسل باستخدام نافذة )تنسيق خلايا(:**

**بعد تظليل الخلية أو الخلايا المطلوبة نقوم بفتح نافذة )تنسيق خلايا( والتي نحصل عليھا بأحد الطرق التالية:**

**-0 من ) تبويب الصفحة الرئيسية في واجھة الأكسل( حيث نضغط على مشغل مربع الحوار الموجود بجوار )خط او محاذاة او رقم( وكما في الشكل ادناه.**

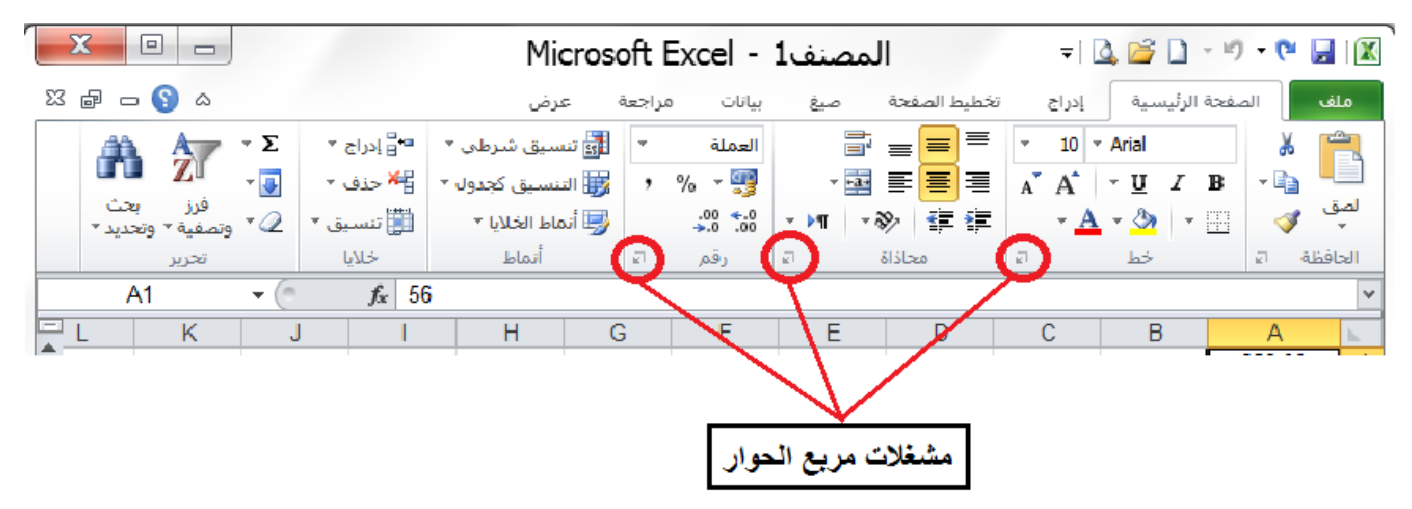

**-0 من خلال االمر )تنسيق خلايا( الذي نصل اليھ من االختيار )تنسيق( الموجود في مجموعة )خلايا( في تبويب )الصفحة الرئيسية(.** 

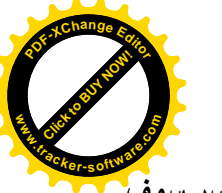

**-3 من خلال مفتاح االختصار من لوحة المفاتيح )+1Ctrl).**

**.tracker-software.co<sup>m</sup> -2 من خلال النقر بالكلك الأيمن على أي من الخلايا المظللة سوف تظھر قائمة ننقر على االختيار )تنسيق خلايا( بالكلك الأيسر سوف تظھر نافذة تنسيق خلايا )كما في الشكل رقم )00((.**  $\sqrt{2}$  $1.814 \times 10^{-12}$ 

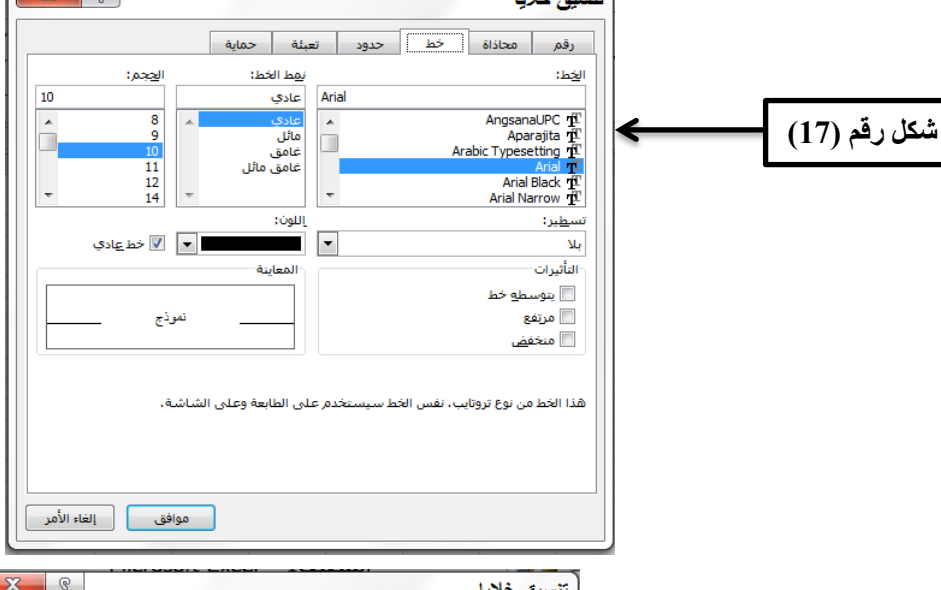

**والتي تحوي ستة تبويبات وكما يلي -:**

**-0 التبويب رقم:**

Click to Buy Now!

**w** 

**<sup>P</sup>DF-XCha<sup>n</sup>g<sup>e</sup> <sup>E</sup>dito<sup>r</sup>**

**مننننننن خننننننلال ھننننننذا التبويننننننب والموضننننننح بالشننننننكل المجنننننناور** يمكــــــــن الــــــتحكم بخصــــــــائص الأر<u>ق</u>ـــــــــام كتحديــــــد المنـــــــازل العشســـــرية وإظهـــــــار القســيم الســــــالبة والموجبــــة وكـــــذلك **تحديننننند فئنننننة النننننرقم إذا كنننننان عملنننننة أو تننننناريخ أو وقننننننت أو**  عـــام أو خـــاص أو كســـور وغيـــر ذلـــك حيـــث أن كـــل فئـــة تحسو*ي* عسدة خصنائص يمكنن مسنن خلالهسا الستحكم **بالأرقـــام والتــــى تظهـــر بمجـــرد أن نختــــار الفئــــة المطلوبــــة وبعد االنتھاء من تحديد الخصائص نختار موافق.**

#### **-0 التبويب محاذاة:**

**من خلال ھذا التبويب والموضح بالشكل المجاور يمكن التحكم بالنص وكاالتي:**

- **أفقي: لتحديد موقع النص ھل لليسار أم اليمين أم الوسط.**
- **عموديا: لتحديد موقع النص ھل للأعلى أم الأسفل أم الوسط.**
	- **التفاف النص: يغير حجم الخلية لتتناسب مع النص.**
	- **احتواء مناسب: لتغيير حجم النص ليتناسب مع الخلية.**
	- **دمج الخلايا: لدمج الخلايا المظللة لتصبح خلية واحدة.**
		- **االتجاه: لتحديد ميلان النص بزاوية معينة.**

**وبعد االنتھاء من تحديد الخصائص نختار موافق.** 

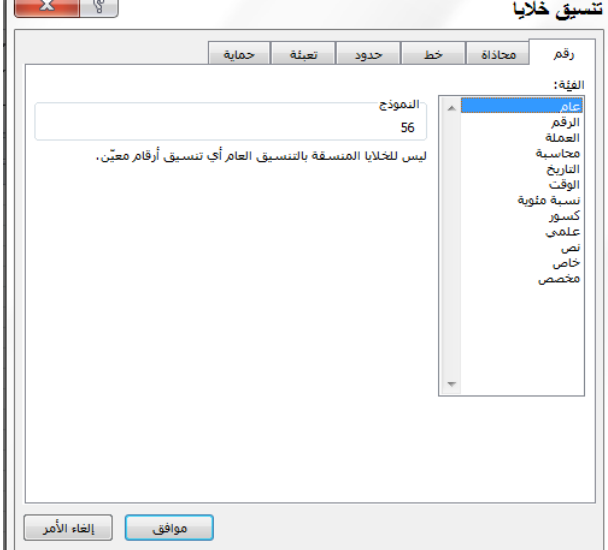

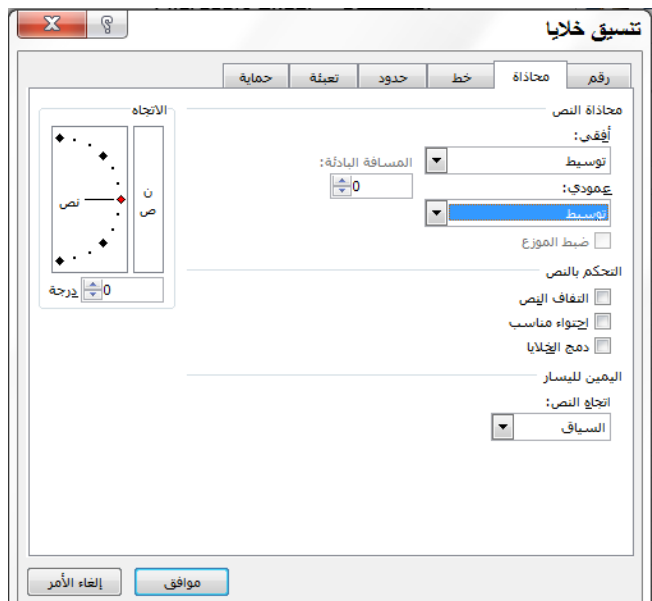

17

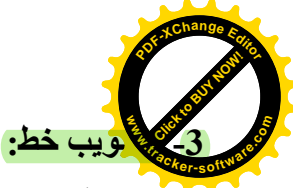

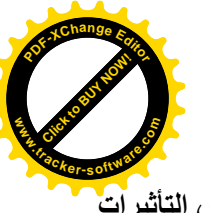

 $\sim$   $\sim$ 

**من خلال ھذا التبويب والموضح بالشكل رقم )00( اعلاه يمكن اختيار حجم ونوع ونمط الخط وكذلك اللون كما يمكن اختيار بعض التأثيرات مثل مرتفع ومنخفض وخط وسط الكتابة من نفس النافذة وبعد االنتھاء من تحديد كل ھذه الخصائص نختار اإليعاز موافق.**

الموارد والموارد

#### **-2 التبويب حدود:**

**من خلال ھذا التبويب والموضح بالشكل المجاور يمكن اختيار وتحديد حدود للخلايا وكذلك يمكن التحكم بسمك ونوع ھذه الحدود من خلال الخانة )النمط( كما ويمكن تحديد لون الحدود من خلال الخانة )اللون( وبعد االنتھاء من تحديد كل ھذه الخصائص نختار اإليعاز موافق .**

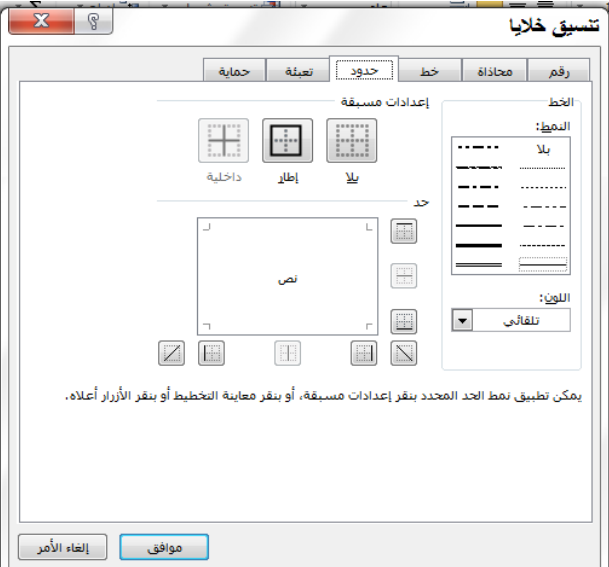

#### **-2 التبويب تعبئة:**

**من خلال ھذا التبويب والموضح بالشكل رقم )06( يمكن اختيار وتحديد لون تعبئة للخلايا وكذلك يمكن تحديد نقش لھذه الخلايا وبعد االنتھاء من تحديد كل ھذه الخصائص نختار اإليعاز موافق.** 

الشكل رقم (18)

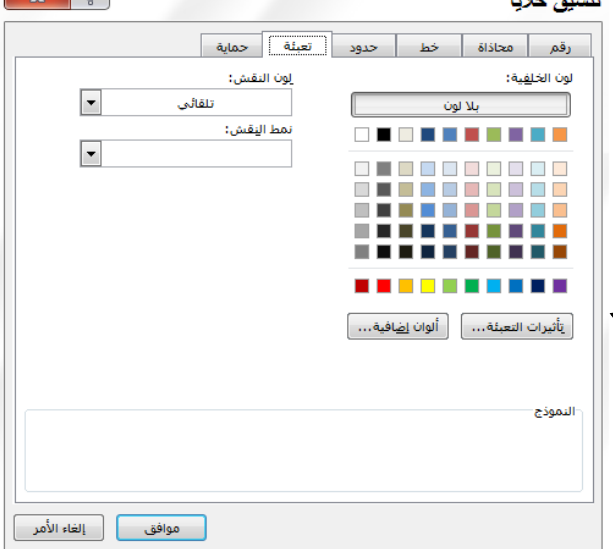

# **-8 التبويب حماية:**

 **أو تعديلھا أو حذفھا أو تنسيقھا في خلية مؤمنة لكن يمكن من خلال ھذا التبويب والموضح بالشكل المجاور يتم تأمين كافة الخلايا في ورقة العمل بحيث ال يستطيع المستخدمون االخرون من إجراء أي تغييرات على الخلية المؤمنة. على سبيل المثال ال يمكن للمستخدمين االخرين من إدراج بيانات للمستخدم الذي قام بحماية ورقة العمل من تحديد العناصر التي سيسمح للمستخدمين االخرين بتغييرھا كما يمكن من خلال ھذا التبويب من اخفاء الصيغ التي ال تريدھا مرئية.**

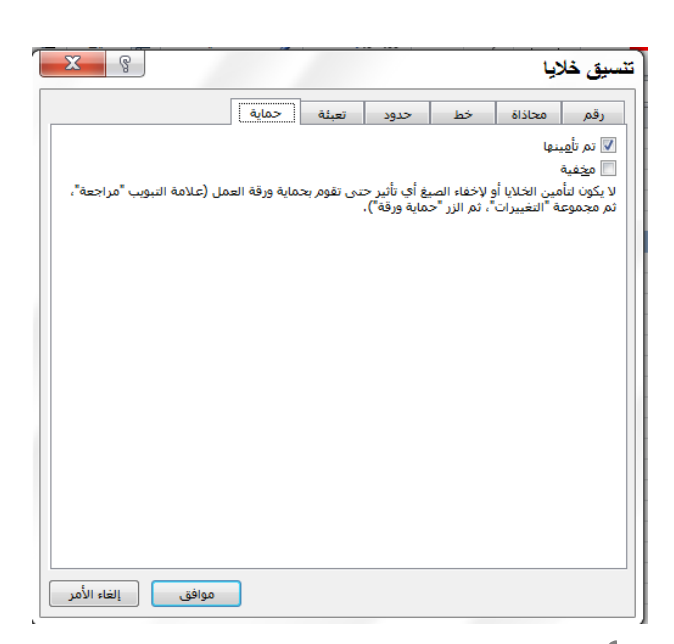

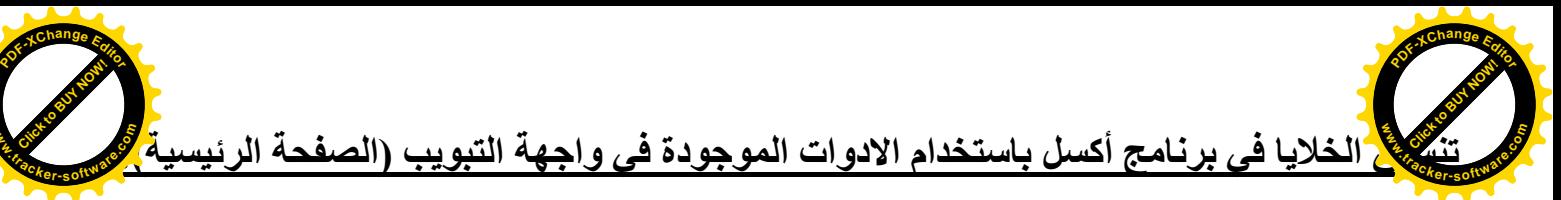

**www**

**يمكن تنسيق خلايا الأكسل باستخدام االدوات الموجودة في واجھة التبويب )الصفحة الرئيسية( وكما موضح في الشكل ادناه:**

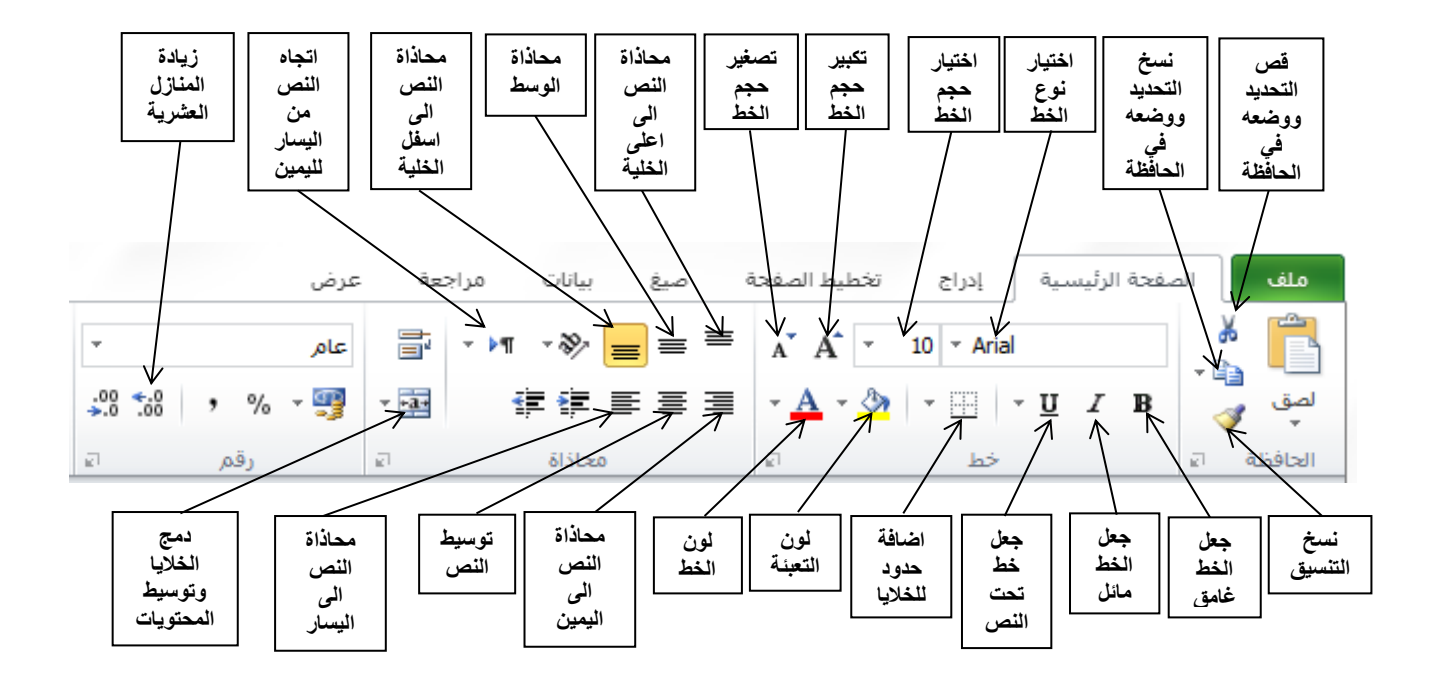

**التنسيق التلقائي للجداول:**

**وتتم كما يلي:**

- **0( حدد مجموعة الخلايا التي تريد ان تنسقھا كجدول بنمط التنسيق التلقائي.**
- **0( من علامة تبويب)الصفحة الرئيسية( ومن مجموعة اوامر )انماط( اختر االمر )التنسيق كجدول(**

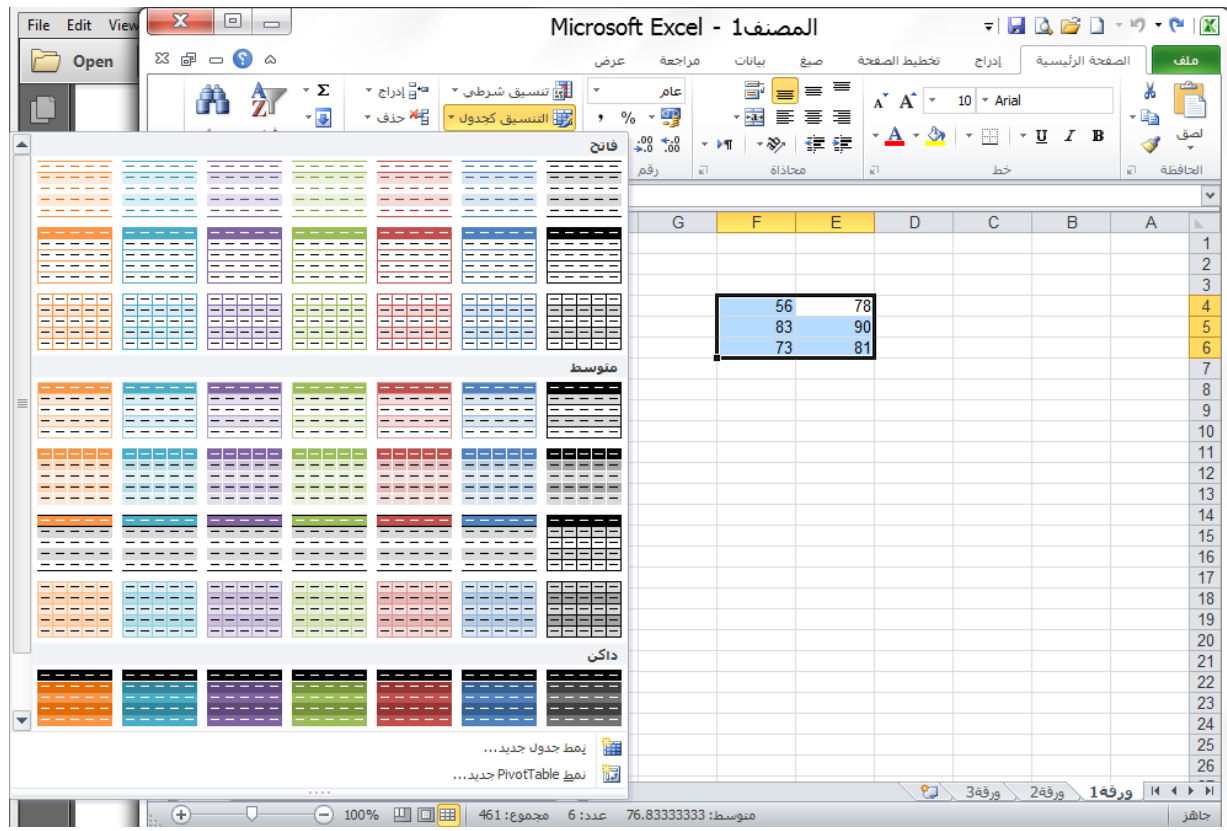

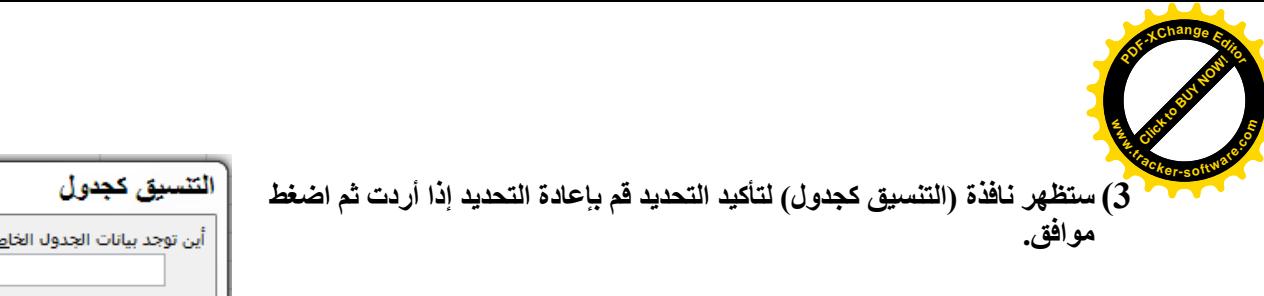

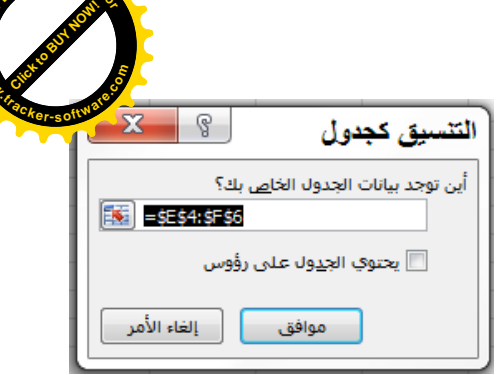

**<sup>P</sup>DF-XCha<sup>n</sup>g<sup>e</sup> <sup>E</sup>dito<sup>r</sup>**

**www**

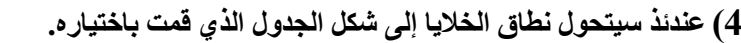

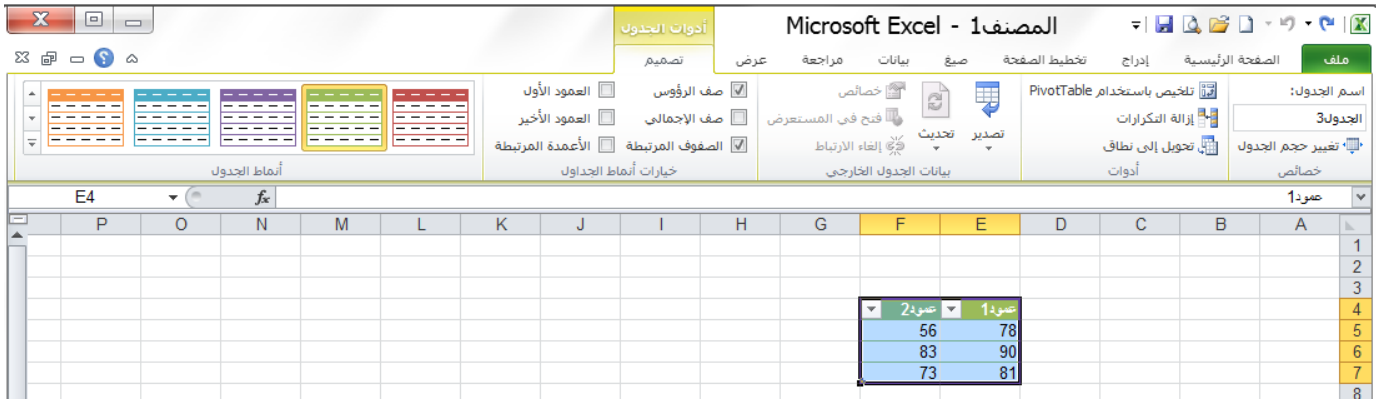

# **حذف خلية في ورقة لبرنامج اكسل:**

لحذف خلية قم بتحديد الخلية ثم من التبويب الصفحة الرئيسية، ومن المجموعة خلايا، انقر فوق السهم الموجود بجوار حذف (الشكل **رقم 91(، ثم انقر فوق حذف خاليا**.

**كما يمكن النقر بزر الماوس الأيمن على الخلية المحددة إلظھار الخيارات ثم اختر االمر حذف كما في الشكل رقم )02(.**

سيظهر لك مربع حوار (حذف) كما في الشكل رقم (21) لتخبرك كيفية الطريقة التي تريد انتقال الخلايا بها لتحل مكان الخلية المحذوفة.

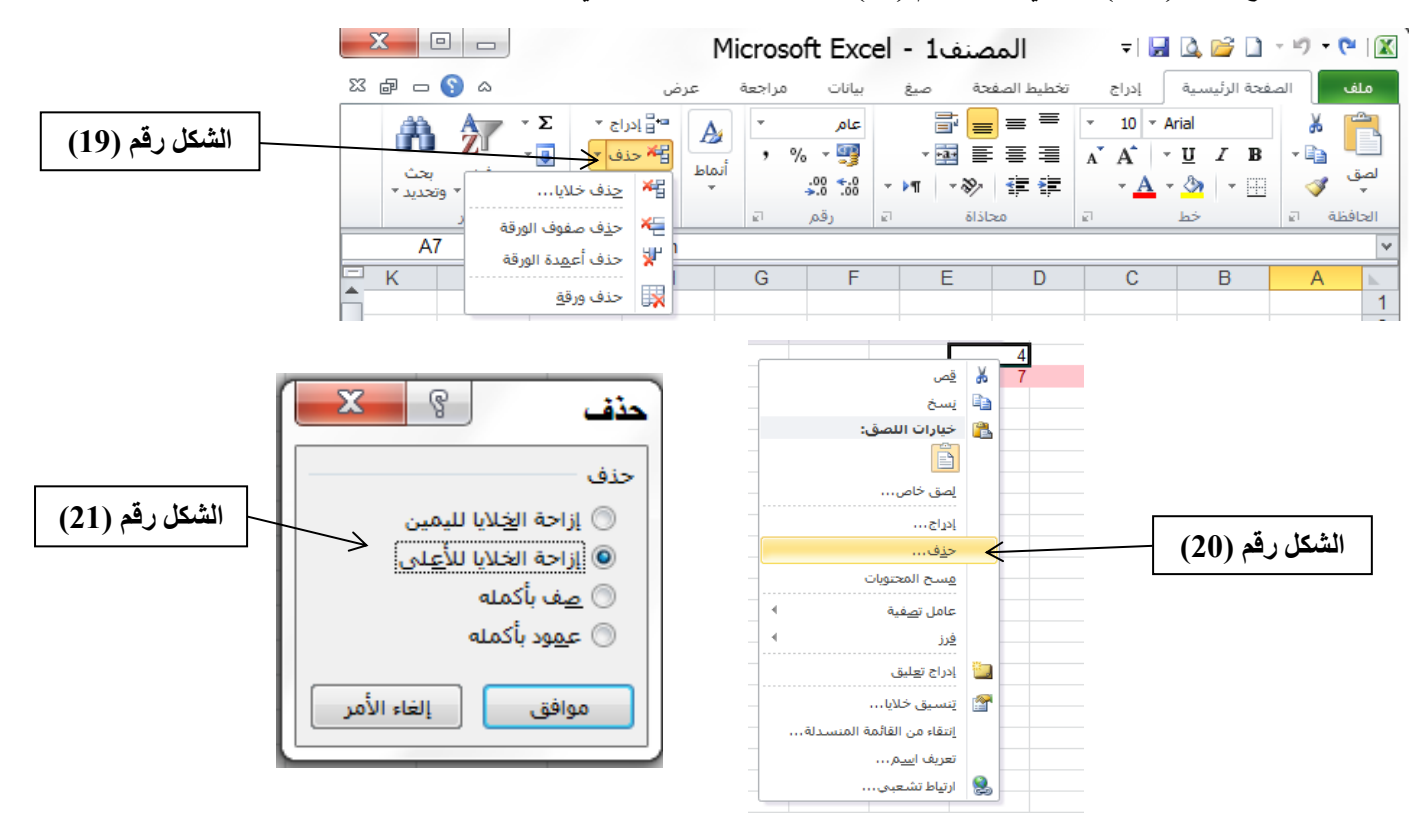

**حدد الخيار الذي تريده ثم قم بالضغط على موافق .**

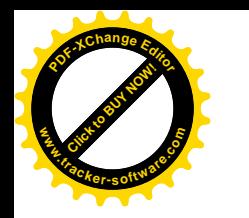

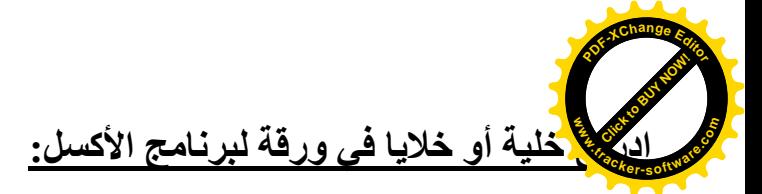

**إلدراج خلية أو خاليا في ورقة برنامج األكسل نطبق ما يلي:**

1) من التبويب الصفحة الرئيسية، ومن المجموعة خلايا، انقر فوق السهم الموجود بجوار إدراج (الشكل رقم 22)، ثم انقر فوق إدراج **خاليا**.

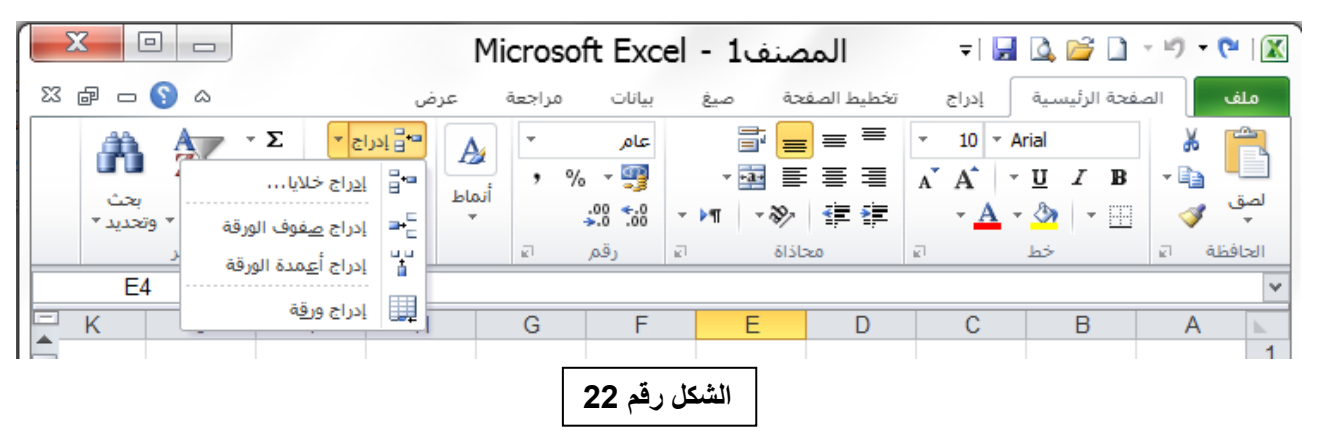

**كما يمكنك النقر بزر الماوس األيمن فوق الخاليا المحددة، ثم النقر فوق إدراج. عندئذ سوف يظهر مربع الحوار إدراج )الشكل رقم 22(.**

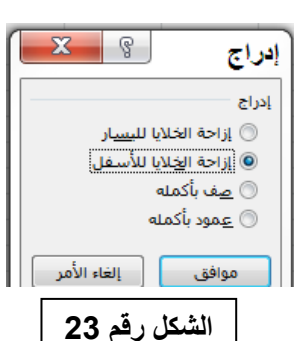

**2( في مربع الحوار إدراج، انقر فوق االتجاه الذي تريد إزاحة الخاليا المحيطة إليه.**

# **إدراج أو حذف صفوف أو أعمده:**

**بما أننا نتعامل مع صفوف وأعمدة فانه قد نحتاج في وقت ما إلضافة أو حذف بعض هذه الصفوف أو األعمدة أثناء العمل وهذه اإلمكانية تمثل مرونة وايجابية في برنامج اكسل.**

**0( إلدراج صفوف في ورقة عمل اكسل نتبع ما يلي: - نظلل صفوف بعدد الصفوف المراد إدراجها قبل الصفوف المظللة )يكفي تظليل خلية واحدة من كل صف(. - من التبويب الصفحة الرئيسية ومن المجموعة خاليا، انقر فوق السهم الموجود بجوار إدراج )الشكل رقم 22(، ثم انقر فوق إدراج صفوف الورقة عندئذ سيتم االدراج. أو ننقر الكلك األيمن على احد الصفوف المظللة ستظهر قائمة نختار منها )إدراج( ستظهر النافذة الموضحة بالشكل رقم 22 نختار )صف بأكمله( ثم )موافق(. 0( إلدراج اعمدة في ورقة عمل اكسل نتبع ما يلي: - نظلل اعمدة بعدد االعمدة المراد إدراجها قبل االعمدة المظللة )يكفي تظليل خلية واحدة من كل عمود(. - من التبويب الصفحة الرئيسية ومن المجموعة خاليا، انقر فوق السهم الموجود بجوار إدراج )الشكل رقم 22(، ثم انقر فوق إدراج اعمدة الورقة عندئذ سيتم االدراج. أو ننقر الكلك األيمن على احد االعمدة المظللة ستظهر قائمة نختار منها )إدراج( ستظهر النافذة الموضحة بالشكل رقم 22 نختار )عمود بأكمله( ثم )موافق(.**

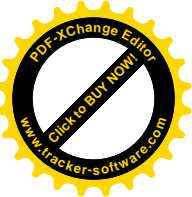

القة إلى المج وتوسيط

دمج عبر

دمج الخلايا 

臣

Ħ

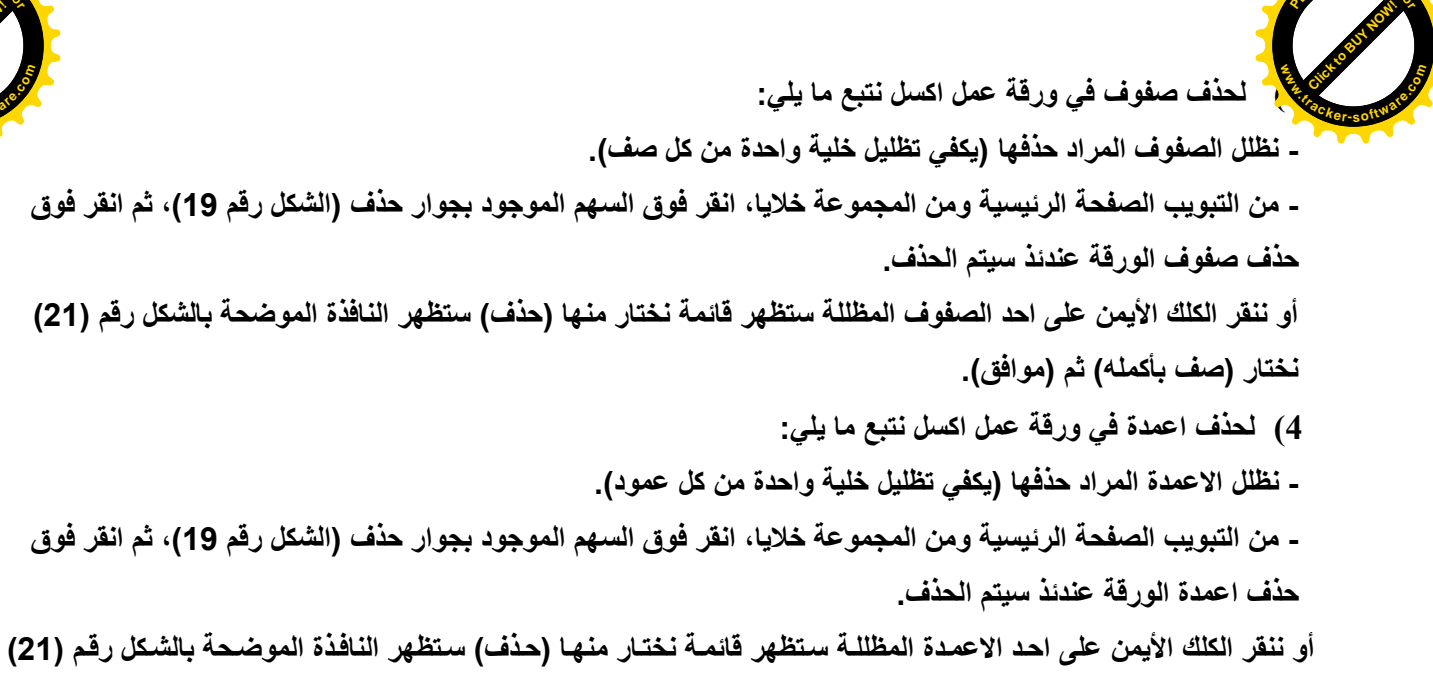

#### **دمج خلايا متجاورة ضمن خلية واحدة:**

**9( حدد خليتين متجاورتين او اكثر تريد دمجها.**

**نختار )عمود بأكمله( ثم )موافق(.**

**<sup>P</sup>DF-XCha<sup>n</sup>g<sup>e</sup> <sup>E</sup>dito<sup>r</sup>**

**مالحظة: تأكد من أن البيانات التي تريد عرضها في الخلية المدمجة موجودة في الخلية العلوية اليمنى بالنطاق المحدد حيث ستظل البيانات الموجودة في الخلية العلوية اليمنى فقط في الخلية المدمجة وسيتم حذف البيانات الموجودة في كافة الخاليا االخرى بالنطاق المحدد.**

**2( من التبويب الصفحة الرئيسية وفي المجموعة محاذاة، انقر فوق االداة دمج وتوسيط .**

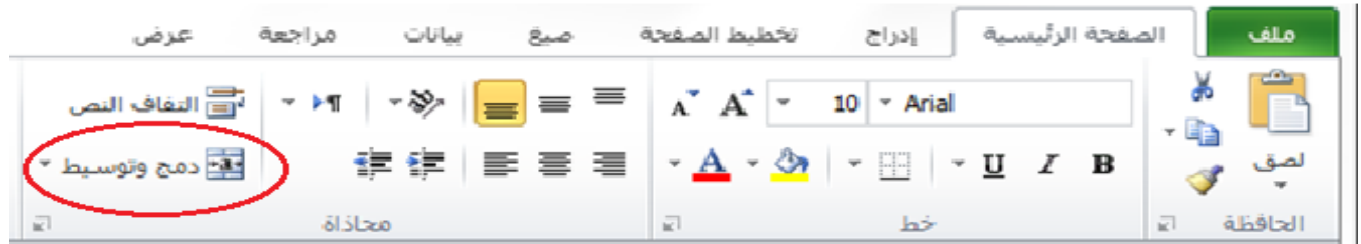

**ستظهر لك الرسالة التأكيدية التالية:**

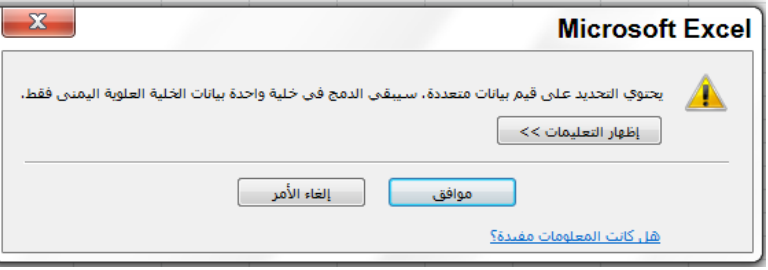

**اضغط موافق عندئذ سيتم دمج الخاليا في صف او عمود، وسيتم توسيط محتويات الخلية في الخلية المدمجة.**

**لدمج الخلايا دون القيام بتوسيطھا، انقر فوق السھم إلى جانب دمج وتوسيط، ثم انقر بعد ذلك فوق دمج الخلايا**.

**2( لتغيير محاذاة النص في الخلية المدمجة، قم بتحديد الخلية، وانقر فوق أي زر من ازرار المحاذاة في المجموعة )محاذاة( ضمن التبويب )الصفحة الرئيسية(.**

22

#### **التعبئة التلقائية للبيانات: www**Click to Buy Now! **<sup>P</sup>DF-XCha<sup>n</sup>g<sup>e</sup> <sup>E</sup>dito<sup>r</sup> .tracker-software.co<sup>m</sup>**

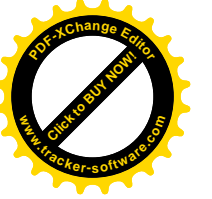

**عند الرغبة في تعبئة سلسلة من البيانات مثال من الرقم )9( الى الرقم )91( او تطبيق معادلة ما على عدة بيانات يوفر برنامج اكسل خاصية مميزة التعبئة التلقائية، مما يوفر لنا الوقت والجهد.**

> **مثال: اكتب الخطوات االزمة لطباعة االرقام الزوجية من 2 الى 911 في العمود A باستخدام التعبئة التلقائية. الجواب:**

**-9 في الخلية 1A اطبع الرقم 2 وفي الخلية 2A اطبع الرقم .4** 

**مثال: ليك الجدول التالي لدرجات ثالث طالب في مادة الحاسبات.**

**احسب معدل الطلبة في مادة الحاسبات باستخدام التعبئة التلقائية.**

- **-2 ضلل الخليتين 1A و 2A .**
- **-2 ضع مؤشر الماوس في الزاوية اليسرى السفلية من الخلية 2A حتى يظهر مؤشر الماوس بالشكل + عندئذ اضغط المفتاح االيسر للماوس واستمر بالضغط مع سحب المؤشر الى الخلية 50A .**
	- **-4 سوف يتم طبع االرقام الزوجية من 2 الى 911 في العمود A .**

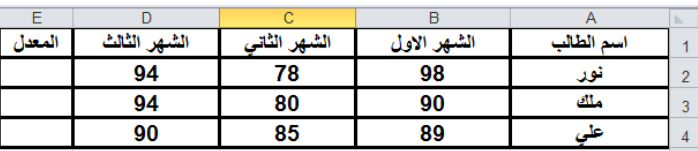

**الجواب: -9 في الخلية 2E نحسب معدل الطالب االول )نور( وذلك بوضع المؤشر في الخلية 2E ونكتب في شريط الصيغة المعادلة التالية:**

#### **=(B2+C2+D2)/3**

**ثم نضغط مفتاح enter عندئذ سوف يظهر معدل الطالب االول في الخلية 2E كما في الشكل ادناه:**

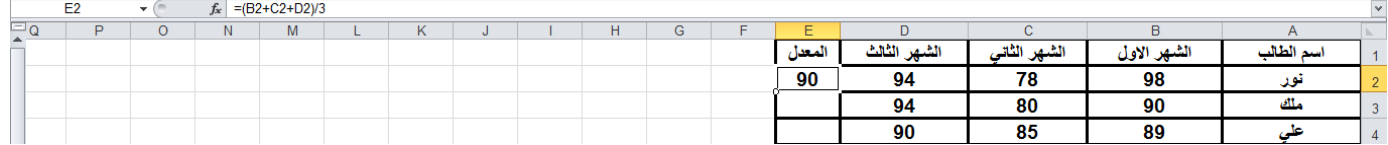

**-2 نضع مؤشر الماوس في الزاوية اليسرى السفلية من الخلية 2E حتى يظهر مؤشر الماوس بالشكل + عندئذ اضغط المفتاح االيسر للماوس واستمر بالضغط مع سحب المؤشر الى الخلية 4E .** 

**-2 سوف يتم طبع معدل الطالب الثاني في الخلية 3E ومعدل الطالب الثالث في الخلية 4E و كما في الشكل ادناه:**

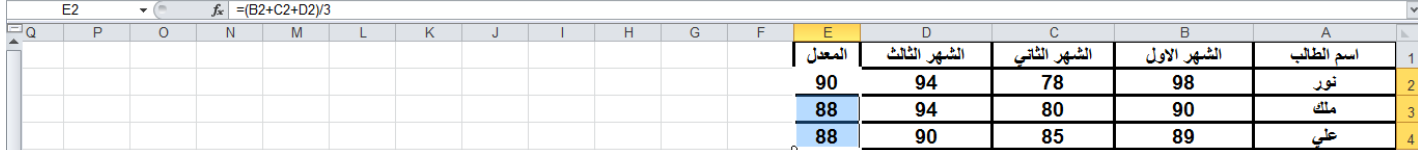

**تمرين: اكتب الخطوات االزمة لطباعة االرقام ،...،2،،،99 ،9 في الصف الثالث باستخدام التعبئة التلقائية.**

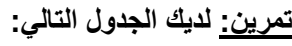

**.**

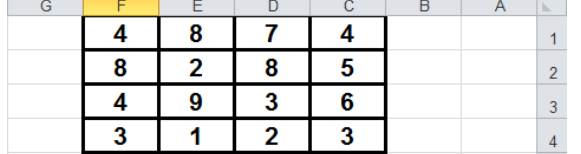

**احسب مجموع كل عمود ومجموع كل صف مستخدما التعبئة التلقائية.**

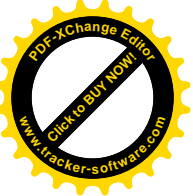

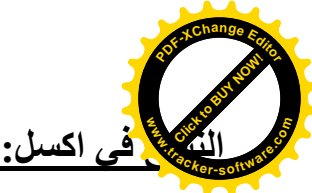

**النسخ وهو عملية نقل نص أو عدد أو صيغ رياضية أو دوال في خلية واحدة أو أكثر إلى خلية أخرى أو أكثر مع االحتفاظ بالنسخة األصلية في برنامج اكسل وتتم وفق الخطوات التالية :**

- **-9 نظلل الخاليا المطلوب نسخها.**
- **-2 تنفيذ إيعاز )نسخ( والذي يمكن الوصول إليه بأحد الطرق التالية-:**
- **أ- من التبويب الصفحة الرئيسية وفي المجموعة )الحافظة(، انقر فوق االداة نسخ .**
	- **ب- مفاتيح االختصار C + Ctrl.**
	- **ج- من خالل األداة الموجودة في شريط ادوات الوصول السريع.**
	- **د- من خالل النقر بالزر األيمن للماوس على الخاليا المظللة واختيار االمر نسخ.**

 **فتصبح ھذه الخلايا محددة بمستطيل منقط متحرك داللة على تحديد ھذه الخلايا لنسخھا.**

- **-2 نظلل الخاليا المطلوب النسخ إليها.**
- **-4 تنفيذ إيعاز )لصق( والذي يمكن الوصول إليه بأحد الطرق التالية-:**
- **أ- من التبويب الصفحة الرئيسية وفي المجموعة )الحافظة(، انقر فوق االداة لصق .**
	- **ب- مفاتيح االختصار V + Ctrl.**
	-
	- **د- من خالل النقر بالزر األيمن للماوس على أحد الخاليا المظللة في النقطة 2 ستظهر القائمة التالية )شكل رقم )24((**

**ثم نختار منها االداة لصق** 

**ج- من خالل األداة لصق الموجودة في شريط ادوات الوصول السريع.** Ж قص e) نسخ خيارات اللصق: 鲁 6  $\frac{96}{4}$   $\frac{11}{4}$   $\frac{1}{4}$   $\frac{123}{4}$   $\approx$  $\leftarrow$ لصق خاص.... إدراج خلايا منسوخة... جزف... هسج المحتويات  $\overline{4}$ عامل ت<u>ص</u>فية فرز إدراج تعليق ۳ ﴾<br>الله المسيق خلايا… إنتقاء من القائمة المنسدلة... تعريف استم…. ارتياط تشعبي... Q, **شكل رقم )24(**

**مالحظة / عند تنفيذ اإليعاز )لصق( في النقطة 4 فانه يتم نسخ القيم والصيغ الرياضية والتنسيقات وكل ما يتعلق بالخلية أما إذا أردنا نسخ شيء معين من هذه الخاليا كأن يكون التنسيق أو الصيغ أو القيم أو غيرها فقط فإننا نقوم بتنفيذ اإليعاز )لصق خاص( والذي يمكن الوصول إليه بأحد الطرق التالية -:**

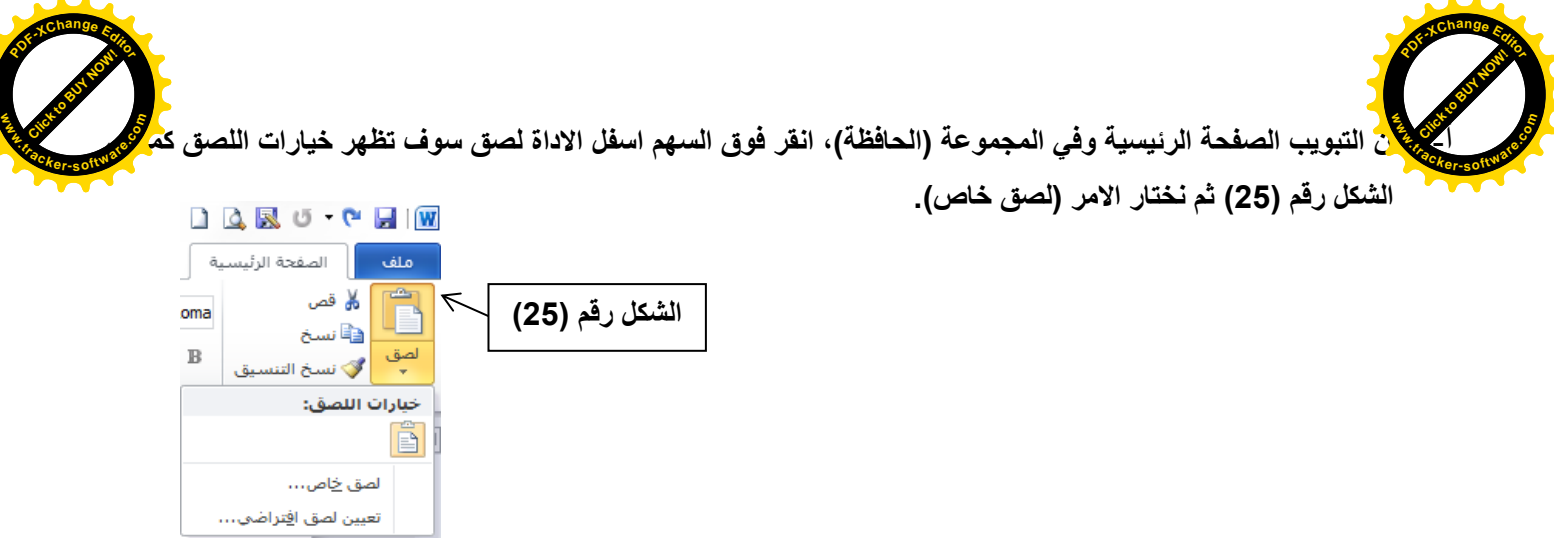

- **ب- من خالل النقر باأليمن للماوس على أحد الخاليا المظللة في النقطة 2 ستظهر قائمة من االوامر )شكل رقم )24(( نختار منها االمر )لصق خاص(.**
	- **عندئذ سوف يظهر مربع حوار )لصق خاص( كما في الشكل رقم )26( نحدد منه الشيء المطلوب نسخه ثم نختار )موافق(.**

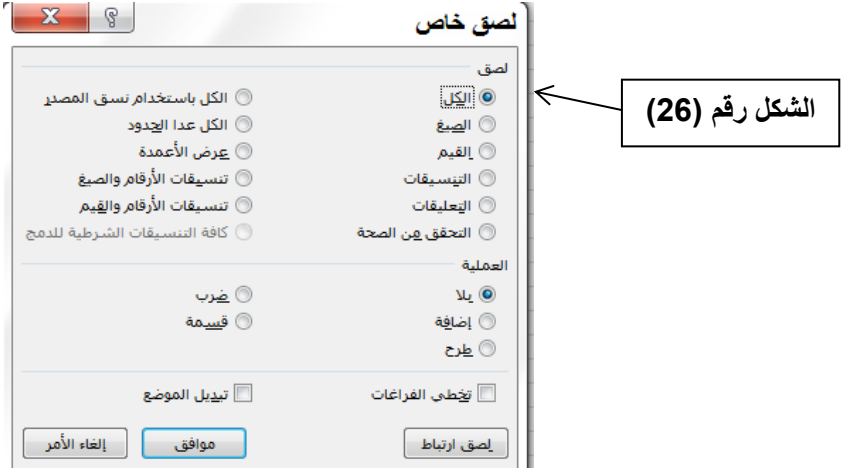

# **النقل في اكسل:**

**النقل وهو عملية نقل نص أو عدد أو صيغ رياضية أو دوال في خلية واحدة أو أكثر إلى خلية أخرى أو أكثر مع عدم االحتفاظ بالنسخة األصلية في برنامج اكسل وتتم وفق الخطوات التالية:**

- **-9 نظلل الخاليا المطلوب نقلها )قصها(. -2 تنفيذ إيعاز )قص( والذي يمكن الوصول إليه بأحد الطرق التالية-:**
- **أ- من التبويب الصفحة الرئيسية وفي المجموعة )الحافظة(، انقر فوق االداة قص**
	- **ب- مفاتيح االختصار X + Ctrl.**
	- **ج- من خالل األداة قص الموجودة في شريط ادوات الوصول السريع.**
	- **د- من خالل النقر بالزر األيمن للماوس على الخاليا المظللة واختيار االمر قص.**

 **فتصبح ھذه الخلايا محددة بمستطيل منقط متحرك داللة على تحديد ھذه الخلايا لنقلھا.**

- **-2 نظلل الخاليا المطلوب النقل إليها.**
	- **-4 تنفيذ إيعاز )لصق(.**

# **Click to Buy Now! <sup>P</sup>DF-XCha<sup>n</sup>g<sup>e</sup> <sup>E</sup>dito<sup>r</sup> www.tracker-software.co<sup>m</sup>**

# **التعامل مع اوراق العمل في برنامج الأكسل:**

Click to Buy Now!

**.tracker-software.co<sup>m</sup>**

**w** 

**<sup>P</sup>DF-XCha<sup>n</sup>g<sup>e</sup> <sup>E</sup>dito<sup>r</sup>**

 **عند العمل في برنامج اكسل نرى بأنه توجد ثالث أوراق عمل كما هو موضح في الشكل رقم )1( تدرج تلقائيا عند فتح مصنف جديد ولكدن قد نحتاج إلى أوراق عمدل إضدافية أو قدد نحتداج إلدى حدذف أو إعدادة تسدمية أو نقدل ورقدة عمدل معيندة ويمكدن تطبيدق كدل هدذه الميدزات فدي برنامج اكسل كالتالي-:**

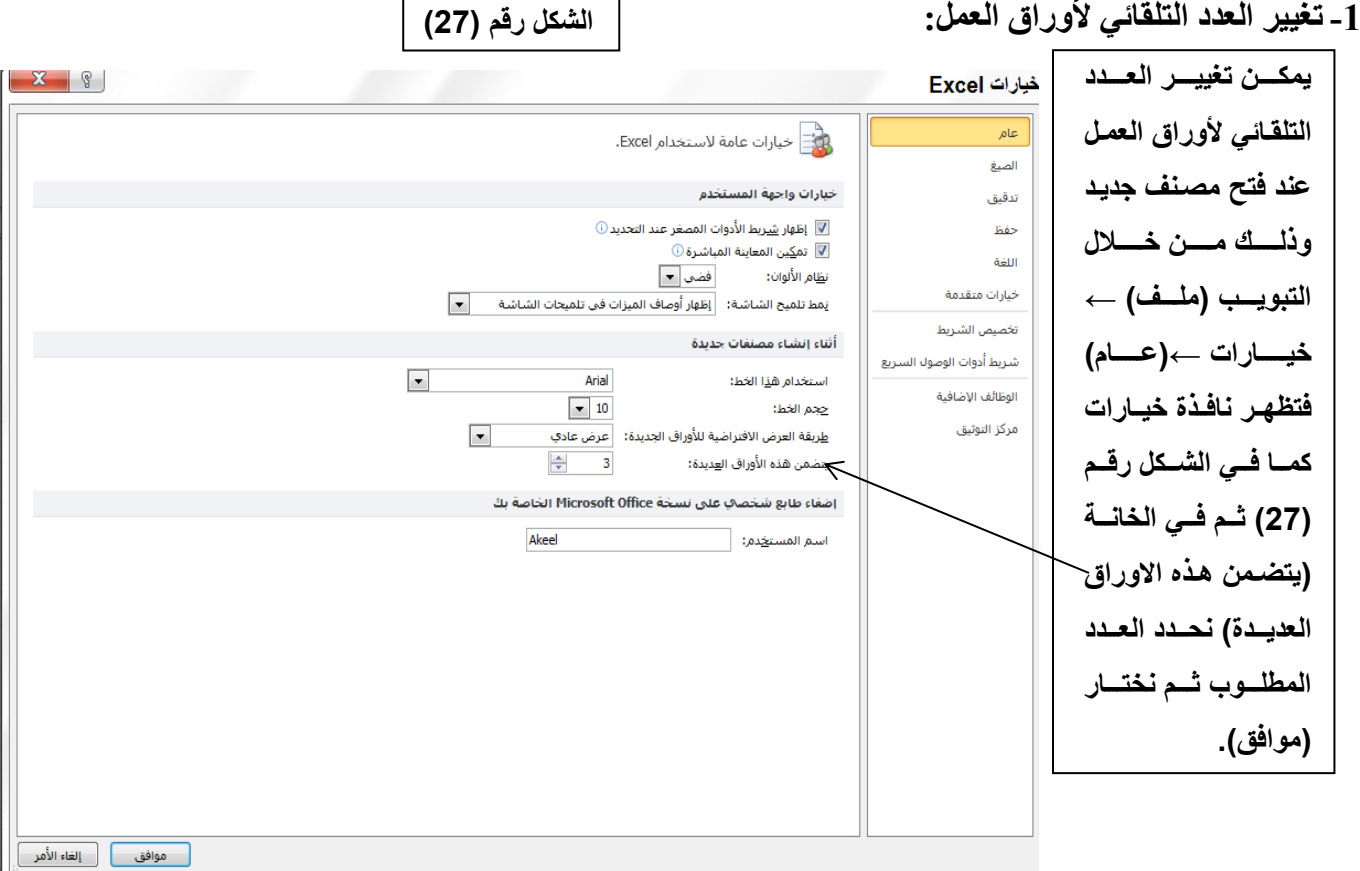

#### **-0 إدراج ورقة عمل جديدة:**

**يتم إضافة ورقة عمل جديدة في برنامج األكسل بأحد الطرق التالية:**

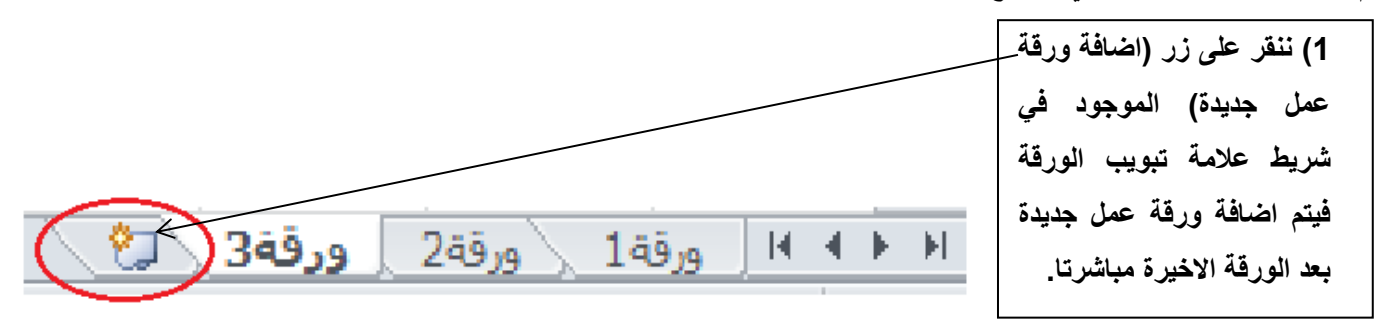

 **سوف تظهر نافذة نختار منها ورقة عمل ثم موافق. 2( نحدد ورقة العمل المطلوب إضافة ورقة إلى يمينها ثم من التبويب الصفحة الرئيسية ومن المجموعة خاليا، انقر فوق السهم الموجود بجوار إدراج )الشكل رقم 22(، ثم انقر فوق إدراج ورقة عندئذ سيتم االدراج. 2( نحدد ورقة العمل المطلوب إضافة ورقة إلى يمينها ثم ننقر بالكلك األيمن على الورقة المحددة ومن ثم نختار )إدراج( 4( نحدد ورقة العمل المطلوب إضافة ورقة إلى يمينها ثم نضغط على مفتاحي االختصار 11F + SHIFT معا. 2( نحدد ورقة العمل المطلوب إضافة ورقة إلى يمينها ثم نضغط على مفاتيح االختصار 1F + SHIFT + ALT معا.**

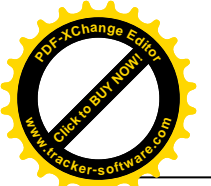

**-3 حذف ورقة عمل: لحذف ورقة عمل في برنامج األكسل نتبع احدى الطرق التالية:**

- **9( نحدد ورقة العمل المطلوب حذفها ثم من التبويب الصفحة الرئيسية ومن المجموعة خاليا، انقر فوق السهم الموجود بجوار حذف )الشكل رقم 91(، ثم انقر فوق )حذف ورقة( عندئذ سيتم الحذف.**
- **2( نحدد ورقة العمل المطلوب حذفها ثم ننقر بالكلك األيمن على الورقة المحددة ومن ثم نختار )حذف( عندئذ سيتم الحذف.**
	- **-2 إعادة تسمية ورقة عمل:**

Click to Buy Now!

**.tracker-software.co<sup>m</sup>**

**w** 

**<sup>P</sup>DF-XCha<sup>n</sup>g<sup>e</sup> <sup>E</sup>dito<sup>r</sup>**

**إلعادة تسمية ورقة عمل نطبق احد الطرق التالية: 9( من عالمة تبويب )الصفحة الرئيسية ( ومن مجموعة أوامر خاليا اختر االمر )تنسيق( ستظهر لدك قائمدة بخيدارات االمدر تنسيق اختر االمر )إعادة تسمية الورقة(. 2( ننقر بالكلك األيمن للماوس على الورقة المطلوبة ستظهر قائمة نختار منها )إعادة تسمية( 2( ننقر نقرا مزدوجا بالكلك األيسر للماوس على الورقة المطلوبة. في كل الطرق اعاله سيكون اسم الورقة جاهز للتغيير نكتب االسم الجديد ثم نضغط على مفتاح Enter من لوحة المفاتيح.**

**-2 نقل ورقة عمل:**

يمكن تغيير ترتيب أوراق العمل الموجودة وذلك بنقل ورقة الع*م*ل من مكان إل*ـى* آخر وذلك من خلال الضغط بالكلك الأيسر **للماوس على الورقة المطلوبة ونبقى نضغط ثم نسحب الماوس إلى المكان الذي نريد جعل الورقة فيه ونترك الماوس.**

**-8 ضبط اتجاه ورقة العمل:**

**لضبط اتجاه ورقة العمل من اليسار الى اليمين ليناسب التنسيق باللغة االنكليزية، او من اليمين إلى اليسار ليناسب التنسيق باللغة العربية، نقوم بالخطوات التالية: -9 اختر عالمة التبويب )تخطيط الصفحة(، ثم من المجموعة )خيارات الورقة(، اختر االمر )ورقة من اليمين لليسار(. -2 قم بنفس الخطوات السابقة، وكذلك نفس االمر والحظ عودة اتجاه الورقة كما كانت.**  $A<sub>1</sub>$  $f_x$  $-$  (iii)  $\overline{c}$ D E نطوط A B 1 c R ەرقة من  $\overline{2}$ ьE  $\overline{2}$ رات مراجعة تخطيط الصفحة | صيغ بيانات إدراج الصفحة الرئيسية ملف عرض ا العرض:<br>العرض: تلقائي ■ ألوان ×  $\blacktriangleleft$ Ŋ ∬ □ الطول:  $\overline{A}$  خطوط  $\overline{A}$ تلقائي الحجم ورقة من فواصل الخلفية طباعة ناحية هوامش الاتجاه ئسق ا⊙ تأثيرات ▼ [4] تغيير الحجم: 100% العناوين الطباعة \* تغيير الحجم بغرض الملائمة = ا# أعداد الصفحة  $\overline{J}$  $H$  $\overline{\mathsf{G}}$  $\overline{\mathsf{F}}$  $\overline{D}$ F  $\overline{c}$  $\overline{B}$ 

27

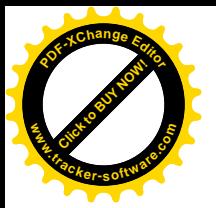

**بعض الدوال الجاھزة في برنامج الأكسل مع بعض االمثلة: www**

**ملاحظة: انظر الى موضوع )إدراج دالة من الدوال الجاهزة في خلية ما( صفحة .92**

**0( دالة الجمع SUM: تستخدم هذه الدالة اليجاد مجموع نطاق من الخاليا الرقمية وصيغتها العامة:**

**=SUM(range of cells)**

**مثال: في الشكل )22( تم ادخال قيم رقمية للخاليا من 1B الى 9B والمطلوب جمع هذه القيم ووضع النتيجة في الخلية 10B.**

**الحل:**

Click to Buy Now!

**.tracker-software.co<sup>m</sup>**

**<sup>P</sup>DF-XCha<sup>n</sup>g<sup>e</sup> <sup>E</sup>dito<sup>r</sup>**

**-9 نضع المؤشر في الخلية 10B ثم نقوم بإظھار نافذة )إدراج دالة( بأحد الطرق المذكورة في )صفحة 03(، مثلا نضغط الرمز** *fx* **الموجود في شريط الصيغة.**

- -2 **من نافذة ادراج دالة نكتب الدالة sum في مربع )البحث عن دالة( ومن ثم نضغط على )االنتقال( او نحدد الفئة التي تنتمي لھا دالة المجموع Sum من الخانة )تحديد فئة( وھي ھنا فئة )رياضيات ومثلثات( كالتي تظھر في الشكل رقم )09( ستظھر مجموعة الدوال التي تنتمي إلى ھذه الفئة في القائمة )تحديد دالة( نختار الدالة Sum ثم نختار )موافق(.**
- **-3 ستظھر نافذة )وسيطات الدالة( كما في الشكل رقم )32( ومن حقل 1Number نحدد النطاق المطلوب للخاليا المراد جمع قيمتها، وكتابة 9B1:B ثم نختار )موافق( سوف نلاحظ أن مجموع القيم )9B1:B )قد وضع في الخلية 10B وان شريط الصيغة قد ثبت دالة المجموع فيھا وكما في الشكل رقم )31(.**

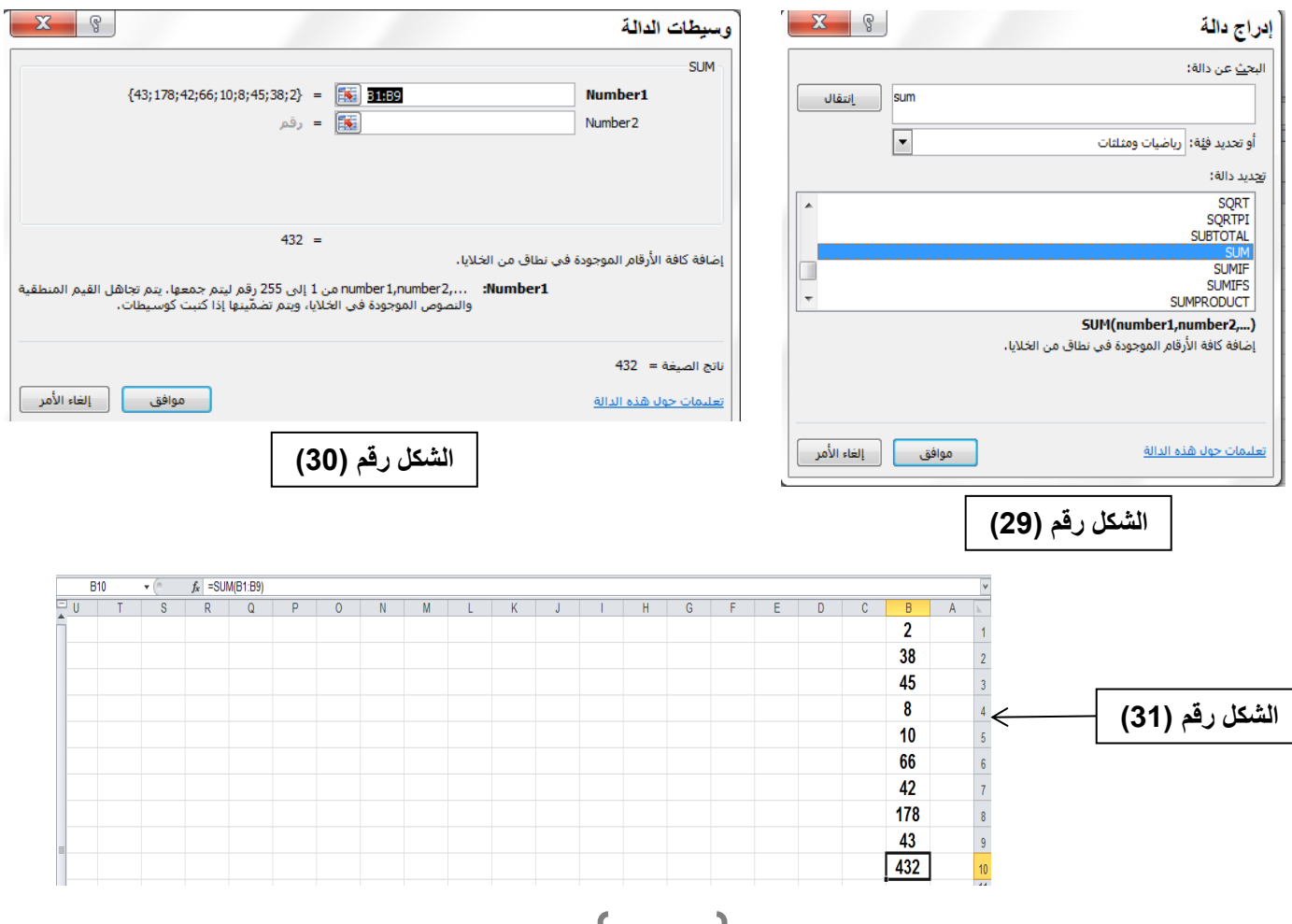

28

**الشكل رقم )22(**  $\, {\bf B}$ A ь.  $\overline{2}$  $\mathbf 1$ 38  $\overline{2}$ 45  $\overline{3}$ 8  $\overline{4}$ 5 10 6 66  $\overline{7}$ 42  $\boldsymbol{8}$ 178 43 9 10  $11$  $12$ 

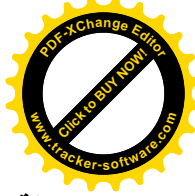

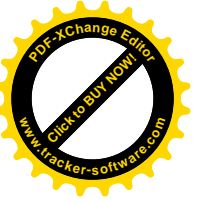

ملاحظة: برنامج الأكسل قد يختار تلقائياً نطاق الخلايا في الدوال، فمثلا في المثال السابق عند وضع الموشر في الخلية B10 واختيار دالة **)المجموع( من القائمة المنسدلة بجانب رمز )الجمع التلقائي Ʃ )الموجود في تبويب )الصفحة الرئيسية( او تبويب )صيغ( عندئذ فان الأكسل مباشرة يبدأ بتحديد النطاق من 1B الى 9B وما علينا سوى الضغط على مفتاح Enter إلظھار النتيجة في الخلية 10B.**

# **0( دالة المعدل AVERAGE: تستخدم اليجاد المتوسط الحسابي )المعدل( لمجموعة من القيم ضمن نطاق من الخلايا الرقمية وصيغتھا العامة**

#### **=AVERAGE(range of cells)**

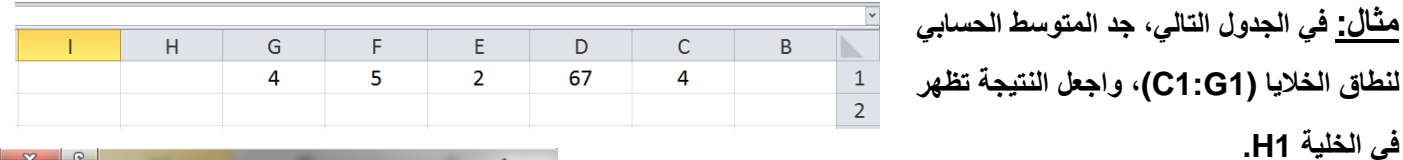

**الحل:** 

**-0 نضع المؤشر في الخلية 1H وننقر على** *fx* **من شريط الصيغة. -2 تظهر لنا نافذة ادراج دالة منها نختار الدالة AVERAGE ثم موافق، انظر الشكل )22(، ومن نافذة وسائط الدالة نحدد النطاق من حقل 1Number، نكتب النطاق (1G1:C (او نختاره بالسحب على ورقة العمل ثم نضغط موافق ليظهر الناتج في الخلية 1H انظر الشكل )22(.**

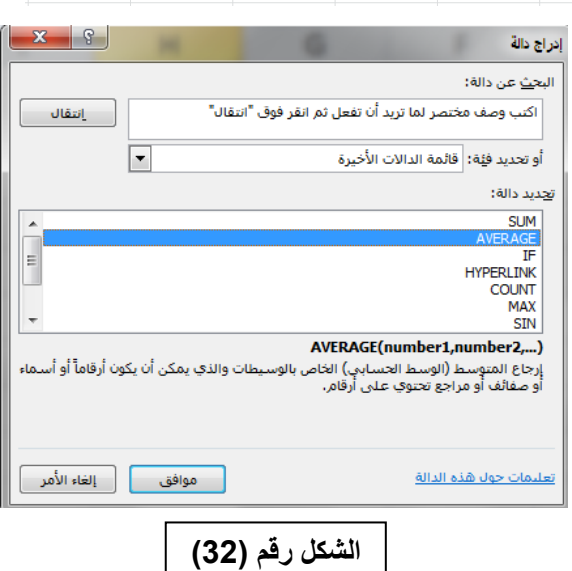

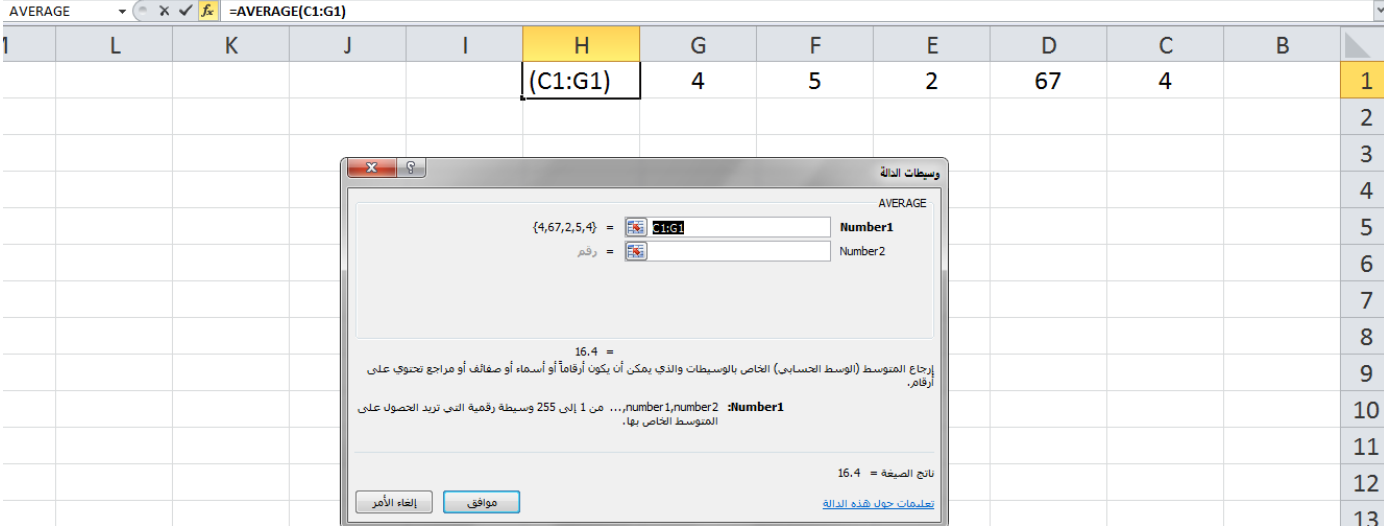

**الشكل رقم )22(**

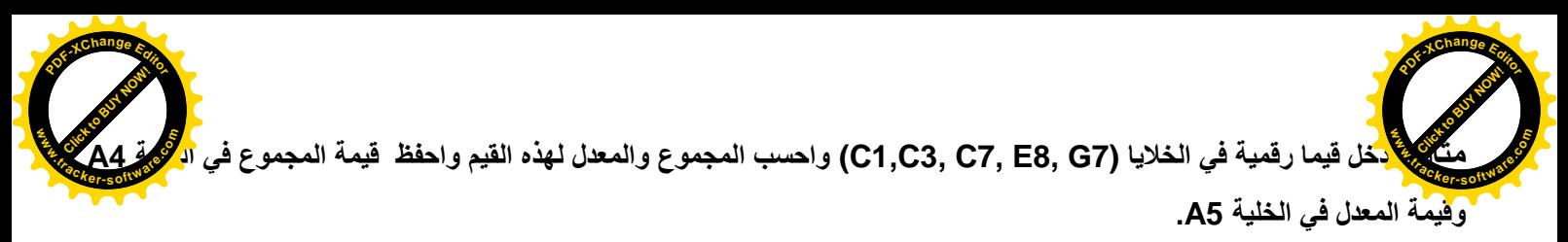

**الحل:** 

- **-9 ادخل ارقاما في الخاليا المطلوبة ثم نضع المؤشر في الخلية 4A ومن القائمة المنسدلة بجانب الرمز )الجمع التلقائي Ʃ )نختار الدالة Sum فتضاف هذه الدالة في الخلية 4A.**
- **-2 باستخدام الماوس نختار اول خلية وهي 1C وبما ان الخاليا متفرقة فاننا نضغط على المفتاح Ctrl من لوحة المفاتيح ونضغط على الخاليا االخرى (7G 8,E 7,C 3,D (ثم نترك المفتاح Ctrl.**
- **-2 نالحظ ان البرنامج وضع اسماء هذه الخاليا داخل قوسين مع الدالة، نضغط مفتاح Enter الظهار النتيجة، )انظر االشكال )،24 .))22**
- **-4 بنفس الخطوات اعاله نحسب المعدل والفرق الوحيد هو اختيار دالة AVERAGE بدل من الدالة SUM ووضع الناتج في الخلية .A5**  $\begin{array}{|c|c|c|c|c|}\n\hline\n&\times&\checkmark&\hline\n&=&\text{SUM}(\text{C1},\text{D3},\text{D7},\text{E8},\text{G7})\n\hline\n\end{array}$

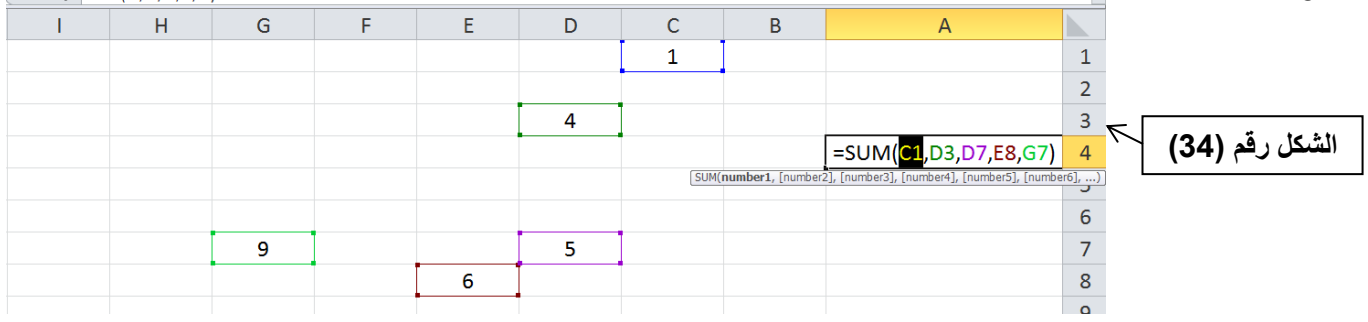

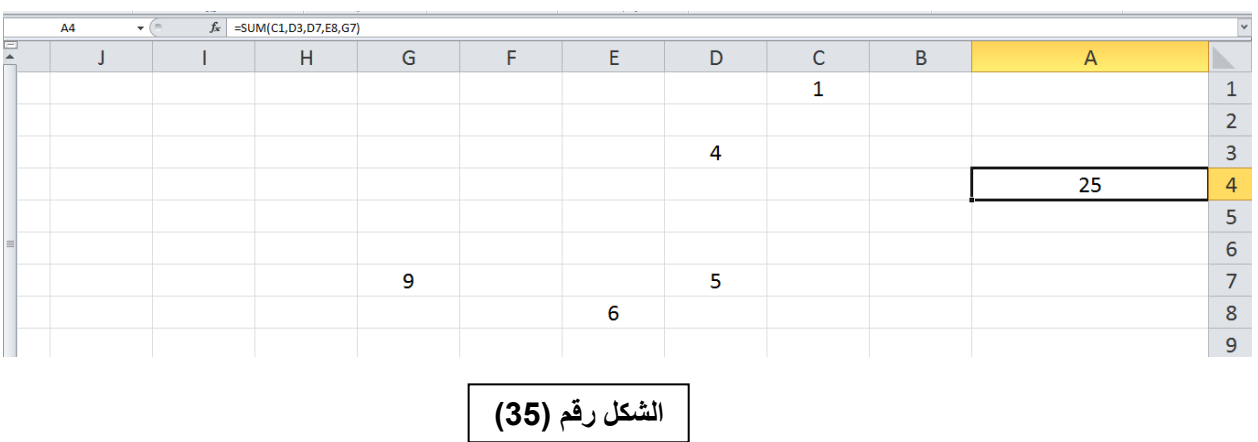

**تمرين: ادخل قيما رقمية في الخاليا (7G 8,E 7,C 3,C1,C (واحسب المجموع لهذه القيم واجعله في الخلية 4A والمعدل واجعله في الخلية 5A مستخدما اداة )ادراج دالة** *fx***) .**

- **تمرين: لديك الجدول التالي في برنامج األكسل:**
	- **-9 اوجد السعر االجمالي لكل مادة.**
- **-2 المجموع الكلي لمبلغ المشتريات واحفظ الناتج في الخلية 6D .**

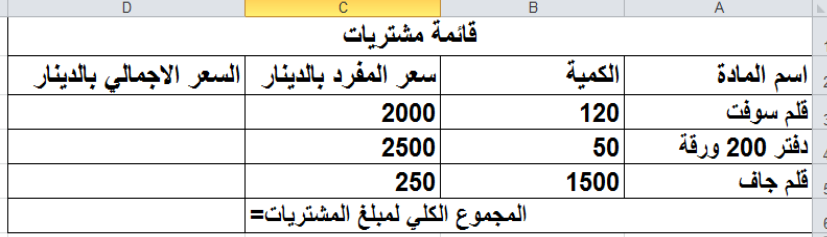

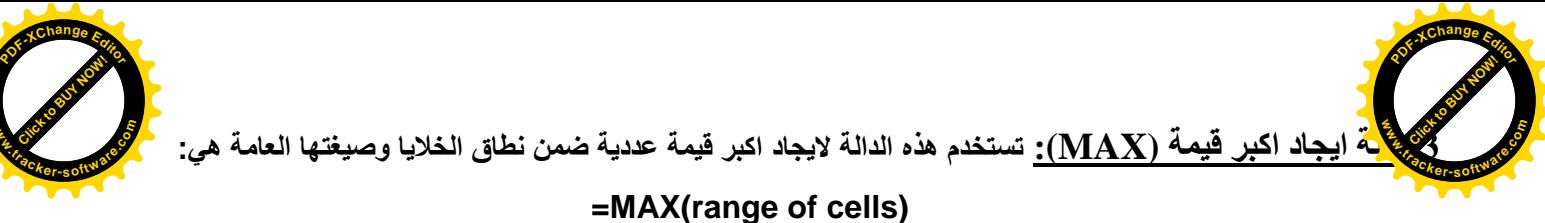

**تمرين: لديك الجدول التالي في برنامج األكسل، جد اكبر قيمة ضمن نطاق الخاليا (12C3:C (واظهر الناتج في الخلية 13C. -9 باستخدام اداة )ادراج دالة fx) . -2 بدون استخدام اداة )ادراج دالة fx) .**

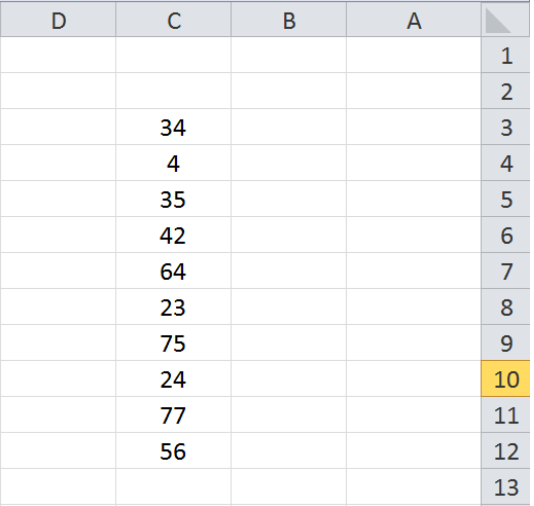

**www**

**2( دالة ايجاد اصغر قيمة (MIN(: تستخدم هذه الدالة اليجاد اصغر قيمة عددية ضمن نطاق الخاليا وصيغتها العامة هي:**

#### **=MIN(range of cells)**

**تمرين: لديك الجدول التالي في برنامج األكسل، جد اصغر قيمة ضمن نطاق الخاليا (12C3:C (وضع الناتج في الخلية 13C. -9 باستخدام اداة )ادراج دالة fx) . -0 بدون استخدام اداة )ادراج دالة fx) .**

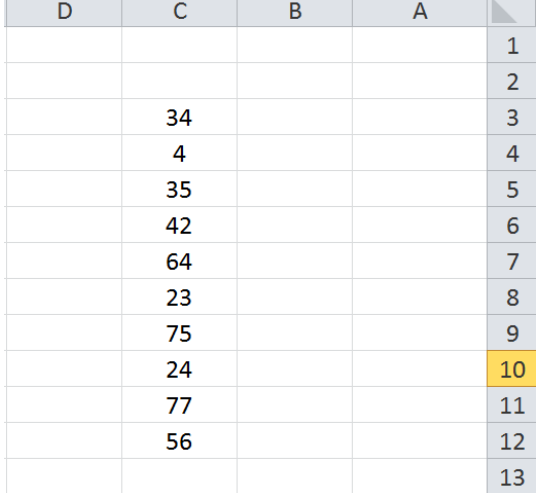

**تمرين: لديك الجدول اعاله، جد اصغر واكبر قيمة ضمن نطاق الخاليا (12C3:C (واحفظ الناتج في الخلية 13C ألصغر قيمة وفي الخلية 14C ألكبر قيمة.**

- **-9 باستخدام اداة )ادراج دالة fx) .**
- **-0 بدون استخدام اداة )ادراج دالة fx) .**

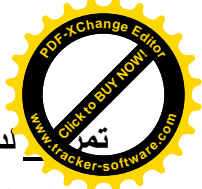

**تمرين: لديك الجدول التالي في برنامج األكسل: www**

- **-9 اوجد معدل كل طالب )احسب المعدل ألول طالب ثم استخدم التعبئة التلقائية لحساب معدل بقية الطلبة(.**
	- **-2 اوجد اعلى معدل واحفظه في الخلية 7C .**
	- **-2 اوجد اصغر معدل واحفظه في الخلية 8C .**

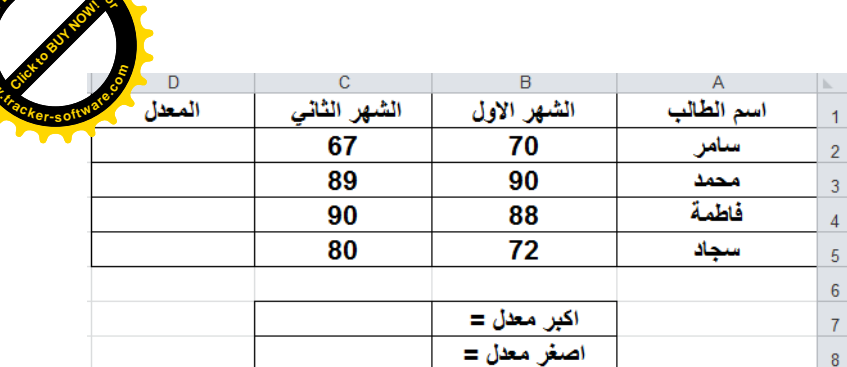

**<sup>P</sup>DF-XCha<sup>n</sup>g<sup>e</sup> <sup>E</sup>dito<sup>r</sup>**

**www**

**2(دالة IF الشرطية:** 

**تعتبر هذه الدالة من أهم الدوال في برنامج اكسل فهي تستخدم في استنتاج عالقة منطقية تبعا لشرط معين ويستخدم عالمات المقارنة )=>,=<,><,=,>,<( فاذا كان الشرط صحيحا تنفذ العملية االولى واذا كان الشرط خاطئا تنفذ العملية الثانية، وصيغة هذه الدالة هي:**

**= IF(logical\_test, [value\_if\_true], [value\_if\_false])**

**حيث test\_logical : هو الشرط الذي يتم عنده االختبار. true\_if\_value: القيمة الناتجة التي يتم ارجاعها في حالة الشرط صحيح. false\_if\_value: القيمة الناتجة التي يتم ارجاعها في حالة الشرط خطاء.**

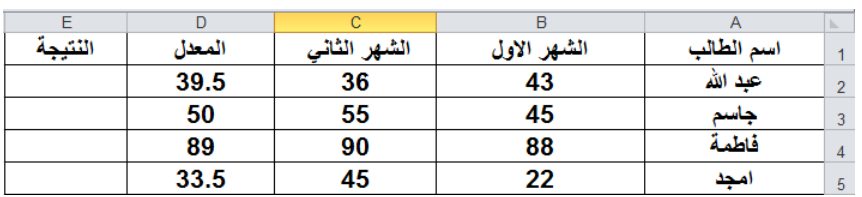

**يساوي 21 واذا كان المعدل اصغر من 21 فالتطبيق يظهر راسب.**

**مثال: لديك الجدول التالي، اجعل التطبيق** 

**يظهر كلمة ناجح اذا كان المعدل اكبر او** 

**الحل:**

- **-9 نحدد الخلية 2E ألدراج الصيغة فيها.**
- **-2 بالنقر على رمز الدالة fx من شريط الصيغة، ستظهر لنا نافذة الحوار )ادراج دالة( ومنها نختار الدالة IF ثم ننقر موافق )انظر**  الشكل (36)).

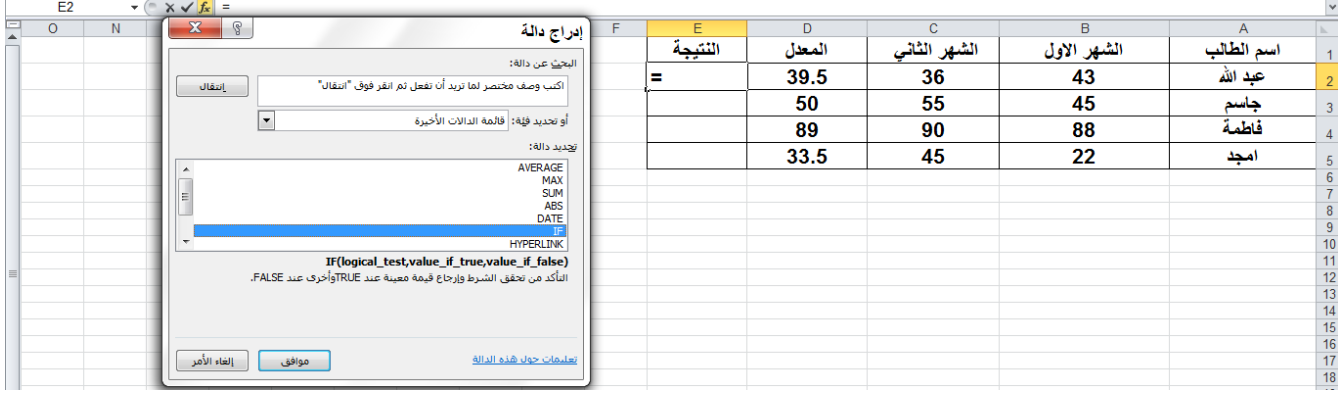

**الشكل رقم )26(**

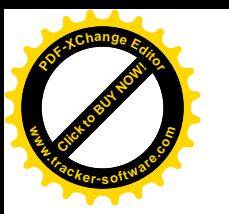

**-2 ستظهر لنا نافذة الحوار )وسيطات الدالة( وفيها ثالث حقول:**

- **أ- في الحقل test\_Logical نكتب صيغة الشرط 50=<2D.**
	- **ب- في الحقل true\_if\_Value نكتب كلمة )ناجح(.**

Click to Buy Now!

**.tracker-software.co<sup>m</sup>**

**w** 

**<sup>P</sup>DF-XCha<sup>n</sup>g<sup>e</sup> <sup>E</sup>dito<sup>r</sup>**

**ت- في الحقل false\_if\_Value نكتب كلمة )راسب( )انظر الشكل )37((.**

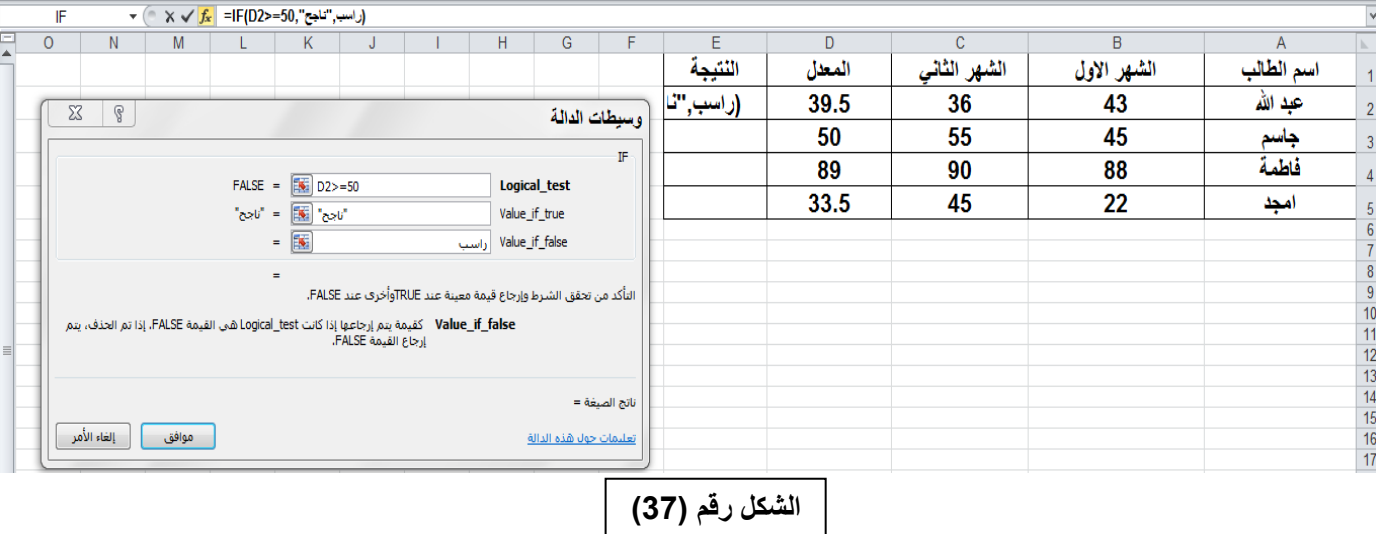

- **-4 بالنقر على موافق ستظهر لنا النتيجة في الخلية 2E وفي هذا المثال ستكون )راسب(.**
- **-2 لتطبيق الصيغة في نطاق (5E3:E (نستخدم صيغة التعبئة التلقائية، انظر الشكل رقم )38(.**

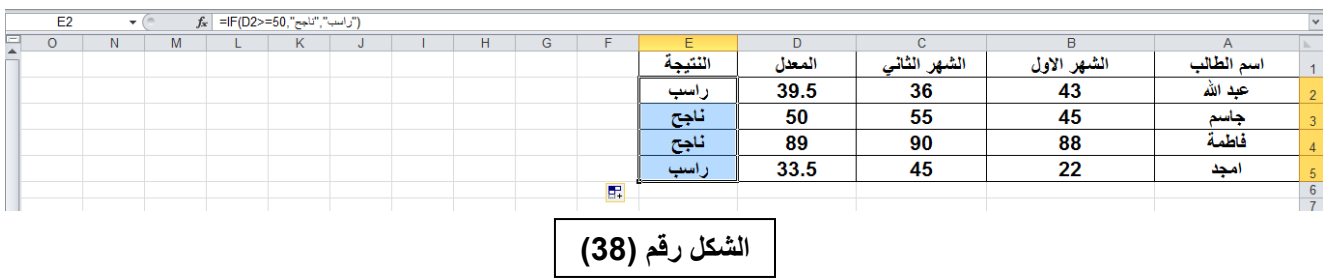